# **Release Notes for Cisco Configuration Assistant 3.1**

#### Revised on July 29, 2011 for CCA 3.1

These release notes include important information about Cisco Configuration Assistant Release 3.1 and any limitations, restrictions, and caveats that apply to this release.

### **Contents**

The following topics are covered in these release notes:

- **[Introduction, page 2](#page-1-0)**
- **[New Features in CCA 3.1, page 2](#page-1-1)**
- **[System Requirements, page 7](#page-6-0)**
- **[Downloading and Installing Cisco Configuration Assistant, page 14](#page-13-0)**
- **[Updating Cisco Configuration Assistant, page 15](#page-14-0)**
- **[Cisco UC500 Software Packs, page 16](#page-15-0)**
- **[Cisco UC500 Locale Packs, page 16](#page-15-1)**
- **[Minimum Cisco IOS Releases and Device Firmware Versions, page 20](#page-19-0)**
- **[Limitations and Restrictions, page 21](#page-20-0)**
- **[Resolving Cisco Model 79xx Phone Upgrade Issues, page 28](#page-27-0)**
- **[Cisco SBCS Features Supported Within CCA, page 30](#page-29-0)**
- **[Open Caveats, page 30](#page-29-1)**
- **[Resolved Caveats in CCA 3.1, page 40](#page-40-0)**
- **[Cisco Unified Communications 500 Series Configuration Support](#page-41-0)  [Policy, page 42](#page-41-0)**
- **[Cisco Small Business Support Community, page 42](#page-41-1)**
- **[Documentation for Cisco Configuration Assistant, page 43](#page-42-0)**
- **[Where to Go From Here, page 43](#page-42-1)**

# <span id="page-1-0"></span>**Introduction**

Cisco Configuration Assistant (CCA), part of the Cisco Smart Business Communications System (SBCS) portfolio of products, simplifies the tasks of configuring, deploying, and administering Cisco network solutions, improves the security and performance of your network, and reduces the time needed for network deployment and configuration. Designed for small business networks from 8 to more than 100 users, this PC-based application with a Graphical User Interface (GUI) provides everything you need to set up a small office network.

# <span id="page-1-1"></span>**New Features in CCA 3.1**

CCA 3.1 is a major software release that contains significant features and user interface changes.

In addition to the changes listed below, see "**[Limitations and Restrictions,](#page-20-0)  [page 21](#page-20-0)**" for important information that applies to CCA release 3.1.

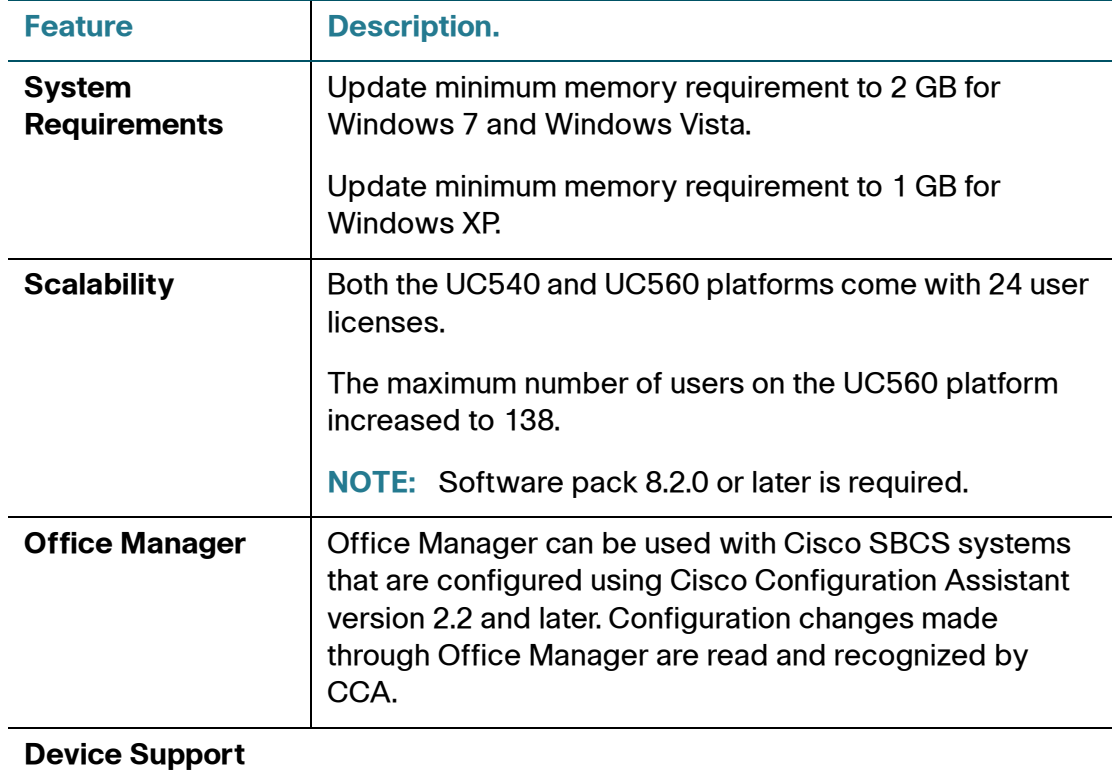

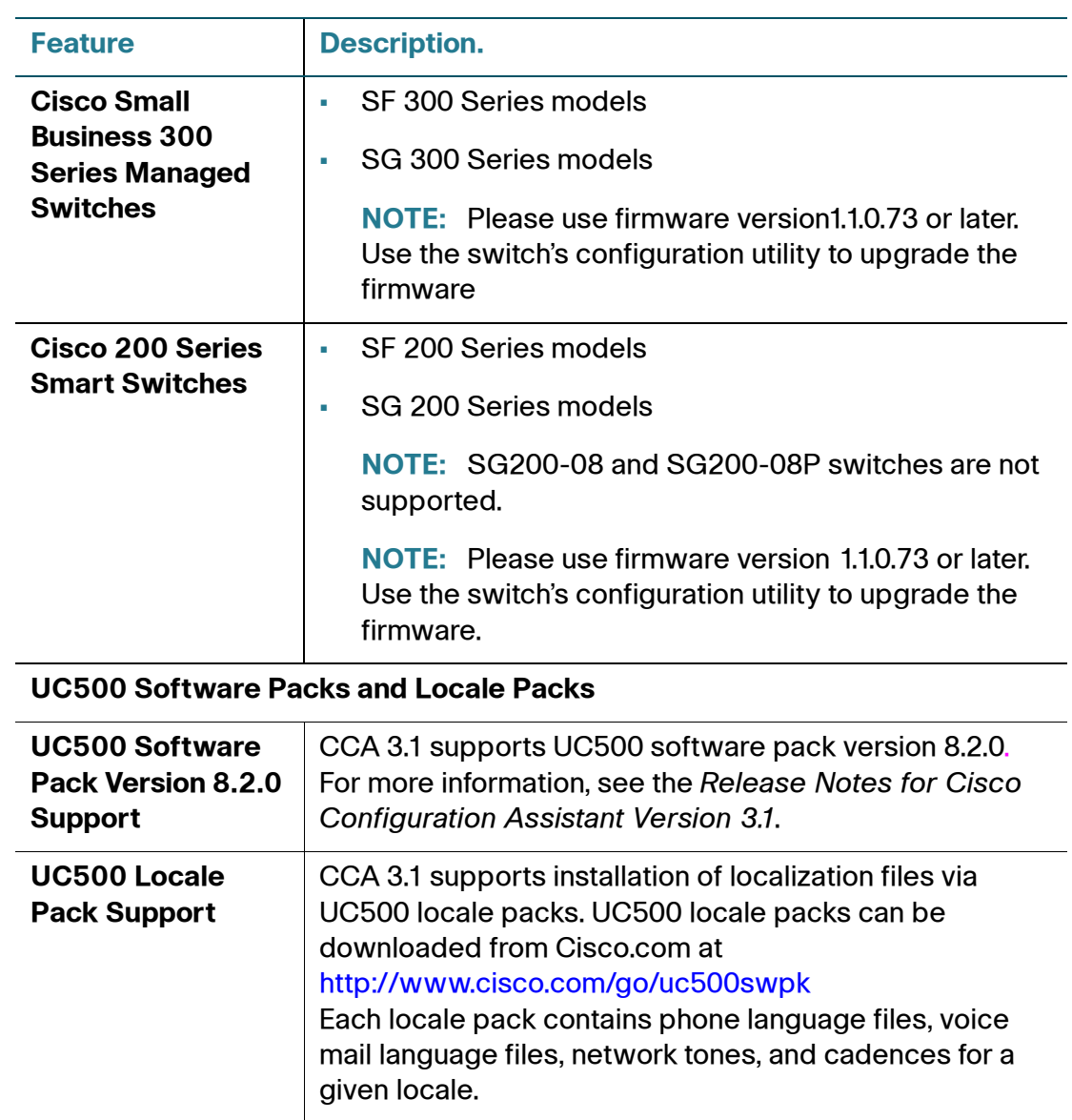

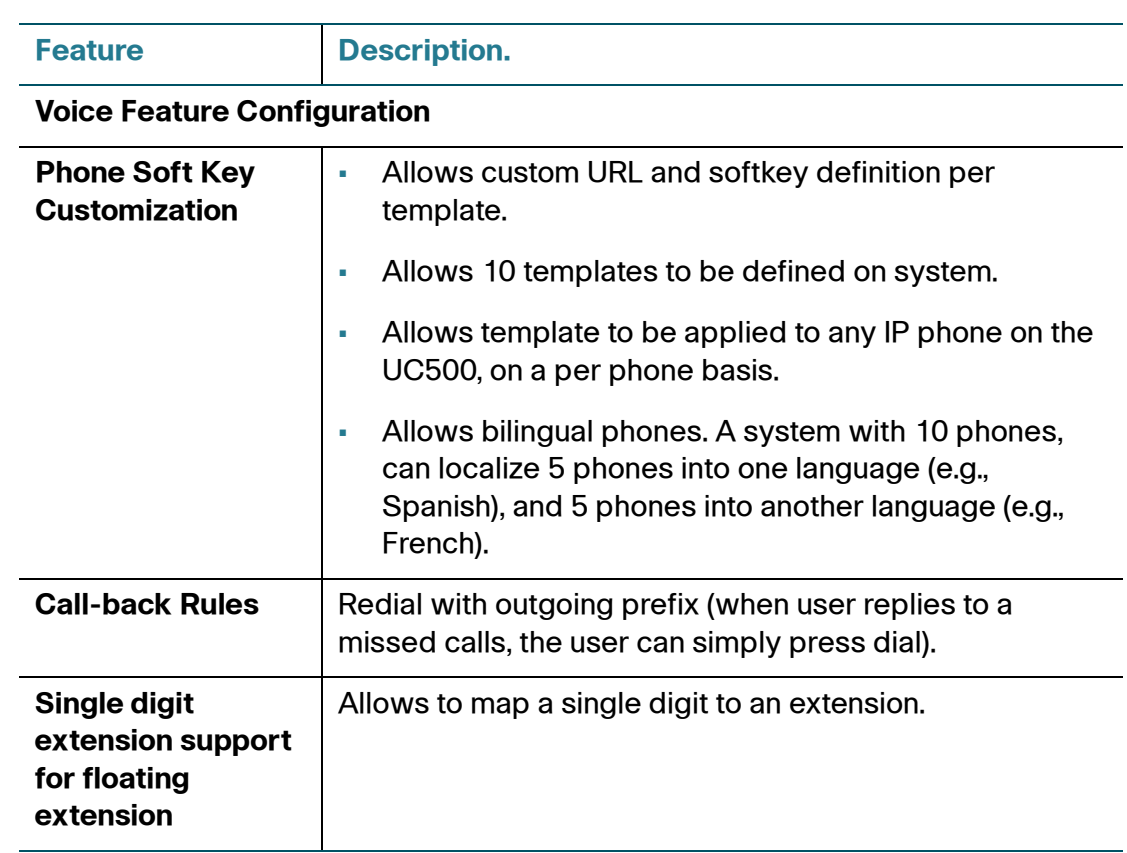

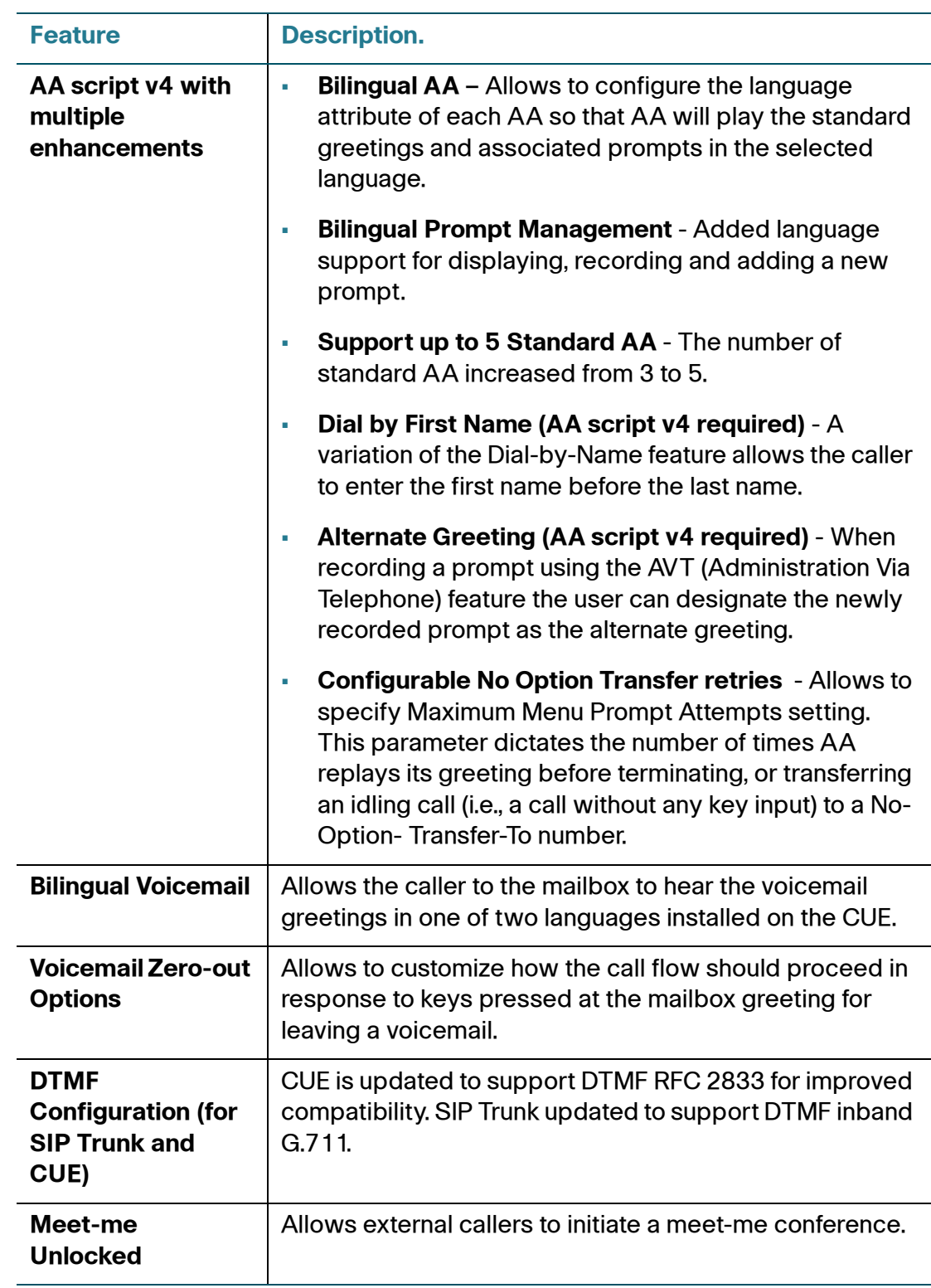

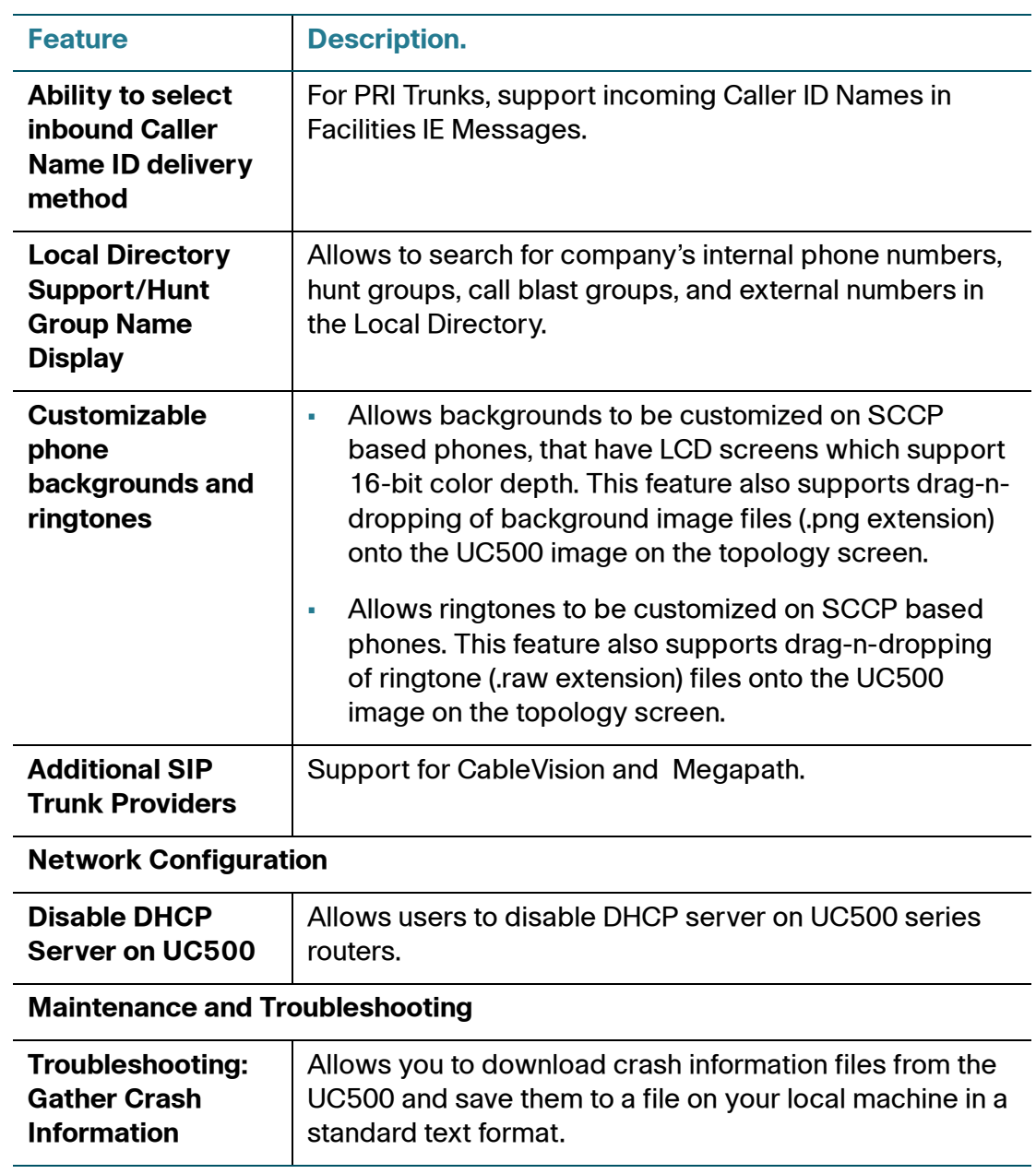

# <span id="page-6-0"></span>**System Requirements**

The system requirements are described in these sections:

- **[Installation Requirements, page 7](#page-6-1)**
- **[Managed Device Support, page 10](#page-9-0)**

## <span id="page-6-1"></span>**Installation Requirements**

The PC on which you install Cisco Configuration Assistant must meet these minimum requirements.

**NOTE** System requirements for processor, memory, display resolution, and disk space have been increased.

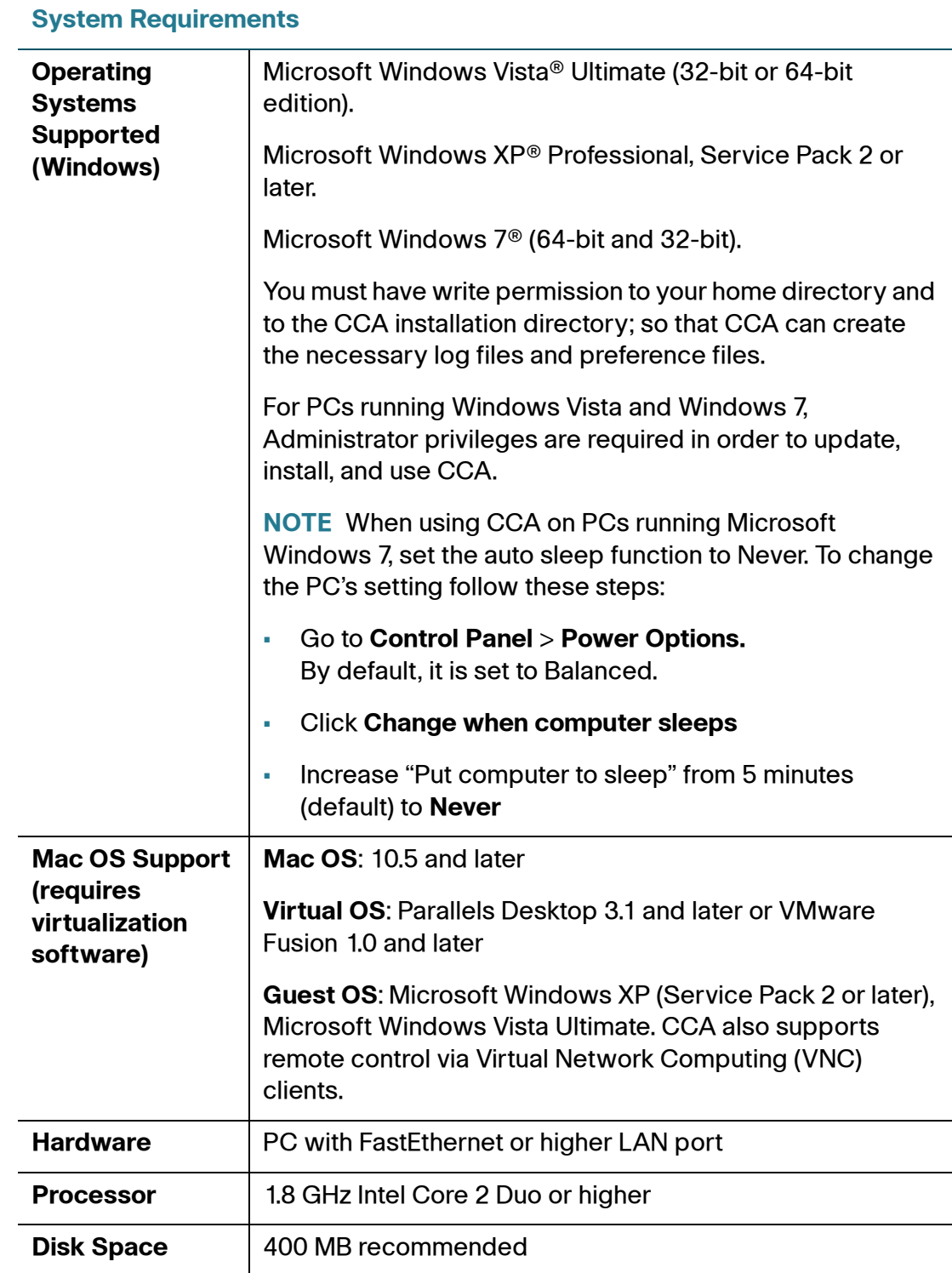

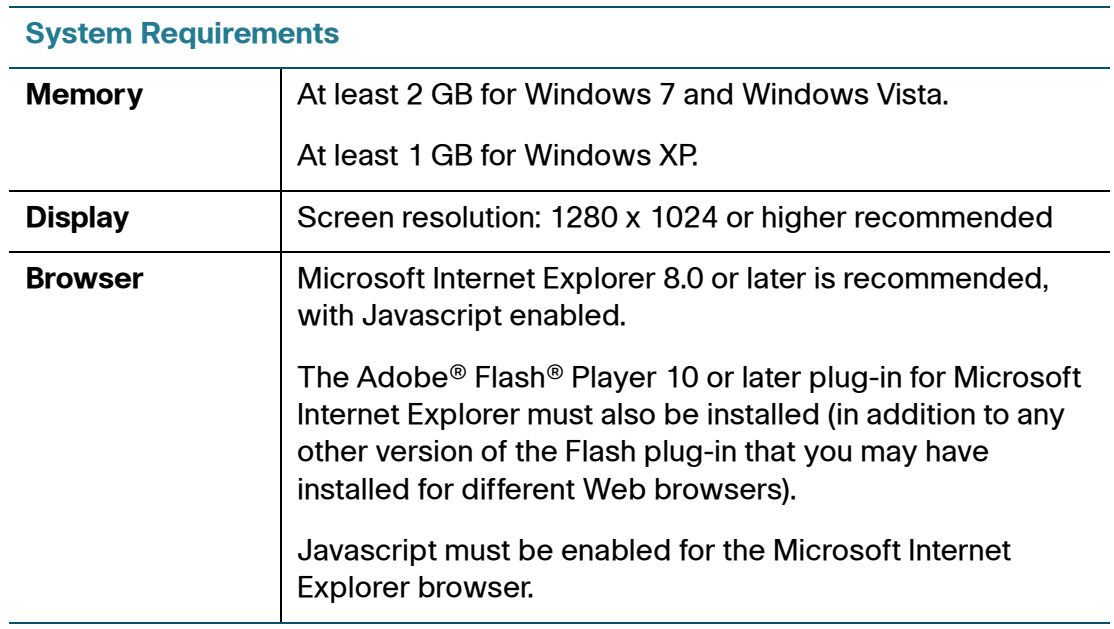

## <span id="page-9-0"></span>**Managed Device Support**

CCA manages the following phones, switches, routers, access points, wireless LAN controllers, and IP video cameras.

#### **Table 1 Managed Device Support**

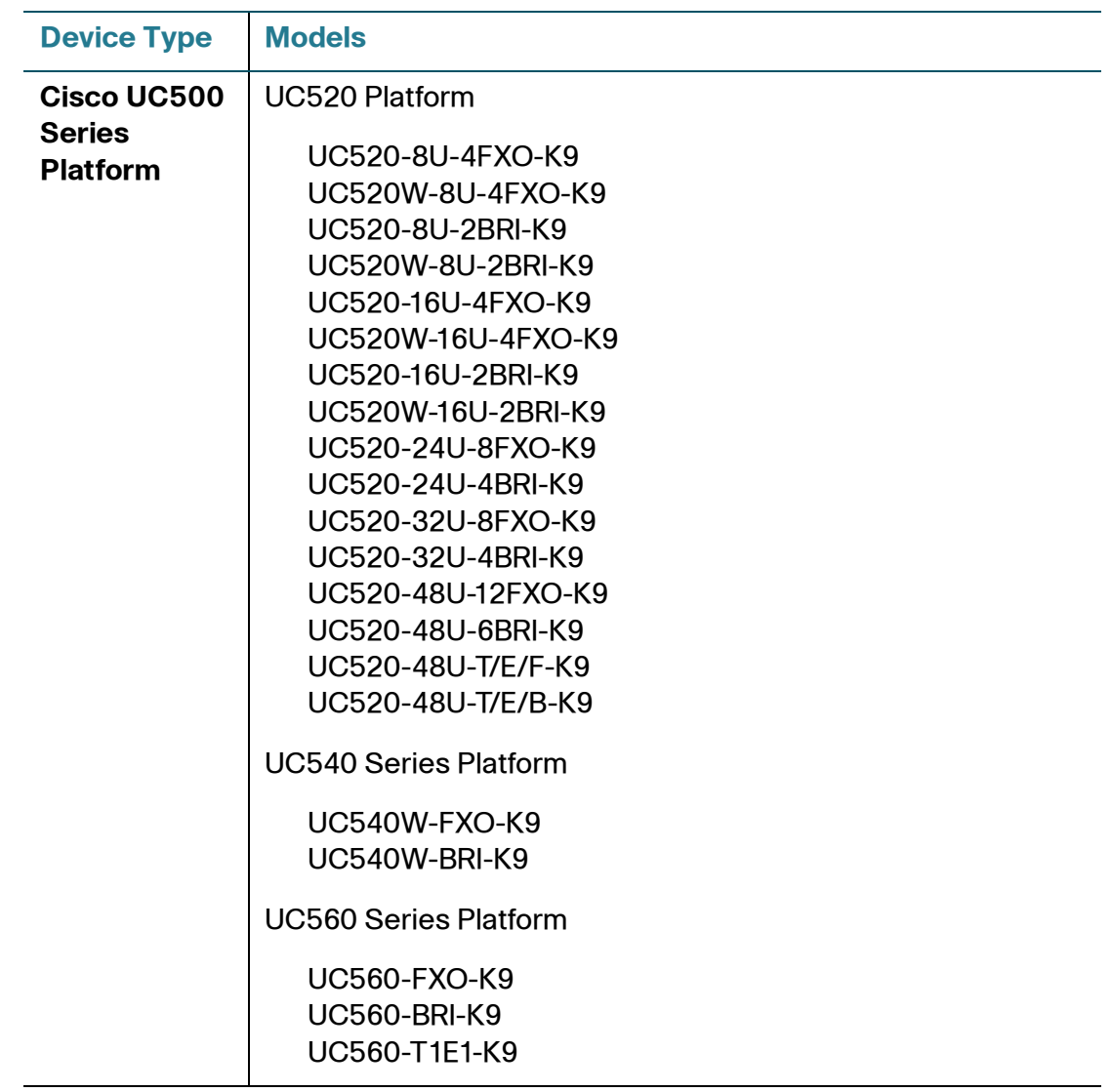

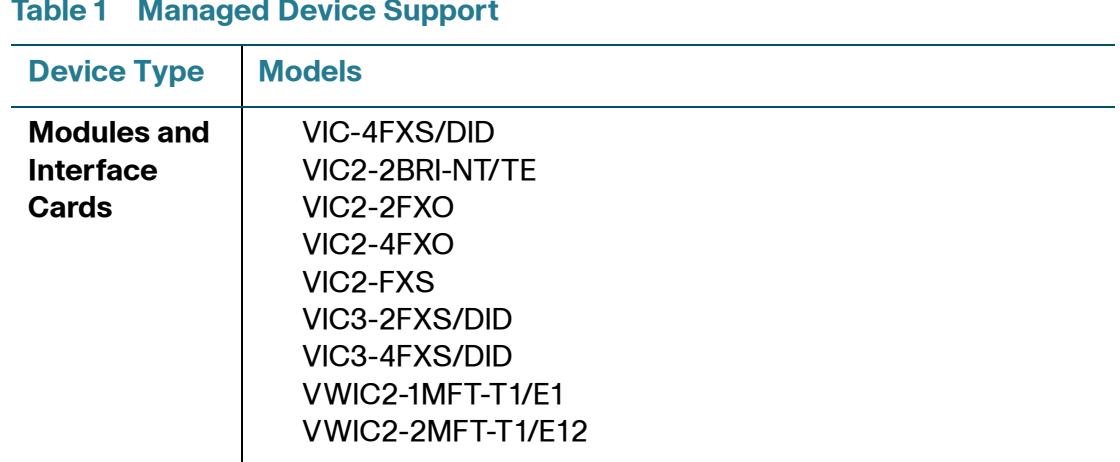

#### **Table 1 Managed Device Support**

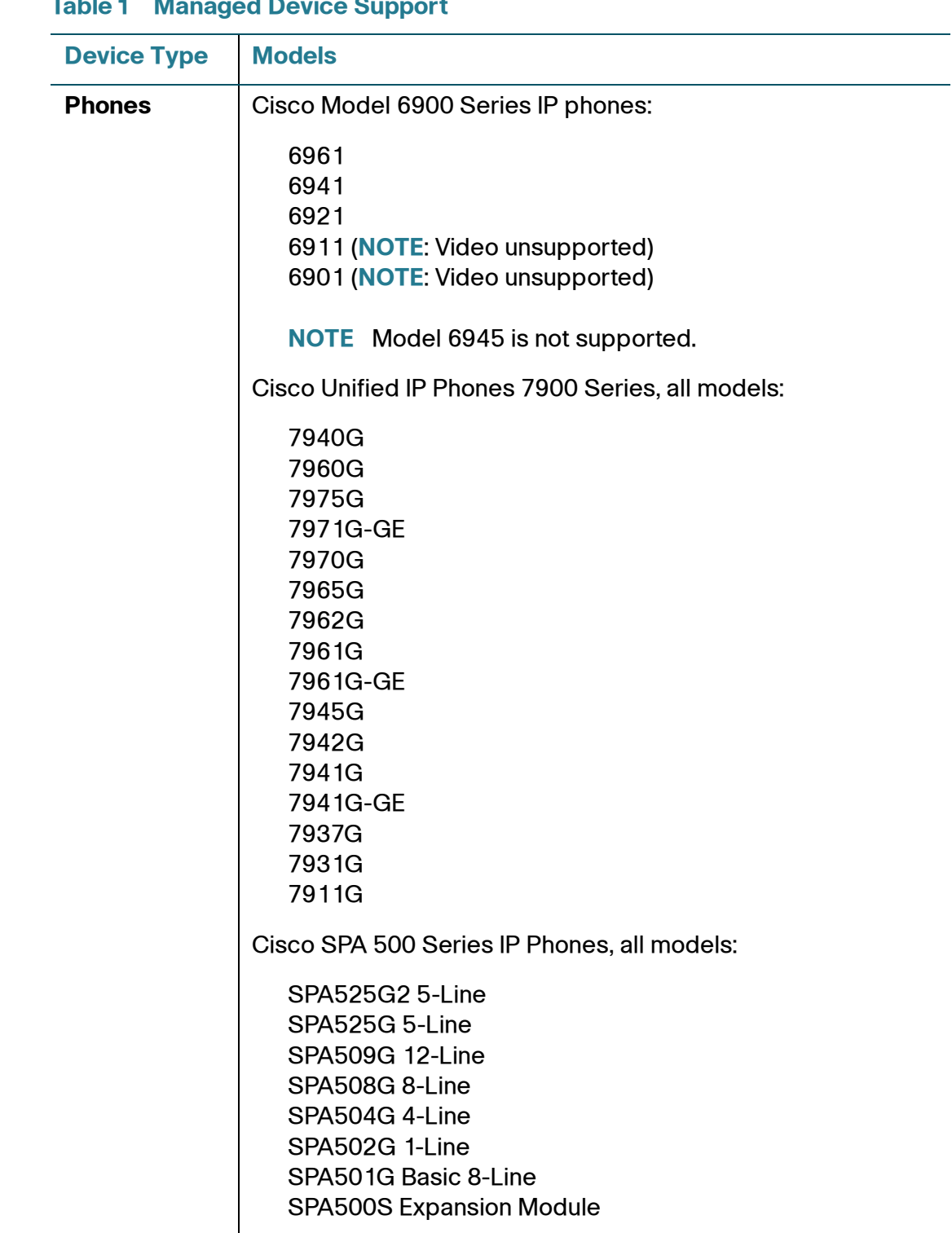

#### **Table 1 Managed Device Support**

| <b>Device Type</b> | <b>Models</b>                                                                                                    |  |  |  |  |  |  |
|--------------------|----------------------------------------------------------------------------------------------------|--|--|--|--|--|--|
| <b>Phones</b>      | Cisco SPA 300 Series IP Phones, all models:                                                                                                    |  |  |  |  |  |  |
| (continued)        | <b>SPA301</b><br><b>SPA303</b><br>Cisco CP-521/524 phones                                                                                          |  |  |  |  |  |  |
|                    |                                                                                                    |  |  |  |  |  |  |
|                    | <b>Cisco IP Communicator</b>                                                                                                    |  |  |  |  |  |  |
|                    | <b>NOTE:</b> SIP Phones are no longer supported by CCA                                                                                             |  |  |  |  |  |  |
| <b>Switches</b>    | Catalyst Express 520 switches, all models                                                                                                    |  |  |  |  |  |  |
|                    | Cisco ESW500 Series switches, all models                                                                                                    |  |  |  |  |  |  |
|                    | ESW-520-8P 8-Port FastEthernet Switch with PoE<br>ESW-540-8P 8-Port Gigabit Ethernet Switch with PoE                                               |  |  |  |  |  |  |
|                    | ESW 520-24, 24-Port 10/100, non-PoE<br>ESW 520-24P, 24-Port 10/100, PoE<br>ESW 520-48, 48-Port 10/100, non-PoE<br>ESW 520-48P, 48-Port 10/100, PoE |  |  |  |  |  |  |
|                    | ESW 540-24, 24-Port 10/100/1000, non-PoE<br>ESW 540-24P, 24-Port 10/100/1000, PoE<br>ESW-540-48, 48-Port 10/100/1000, non-PoE                      |  |  |  |  |  |  |
|                    | SF 300 Series models<br>SG 300 Series models<br>SF 200 Series models<br>SG 200 Series models                                                       |  |  |  |  |  |  |
|                    | NOTE: SG200-08 and SG200-08P switches are not<br>supported                                                                                         |  |  |  |  |  |  |

**Table 1 Managed Device Support**

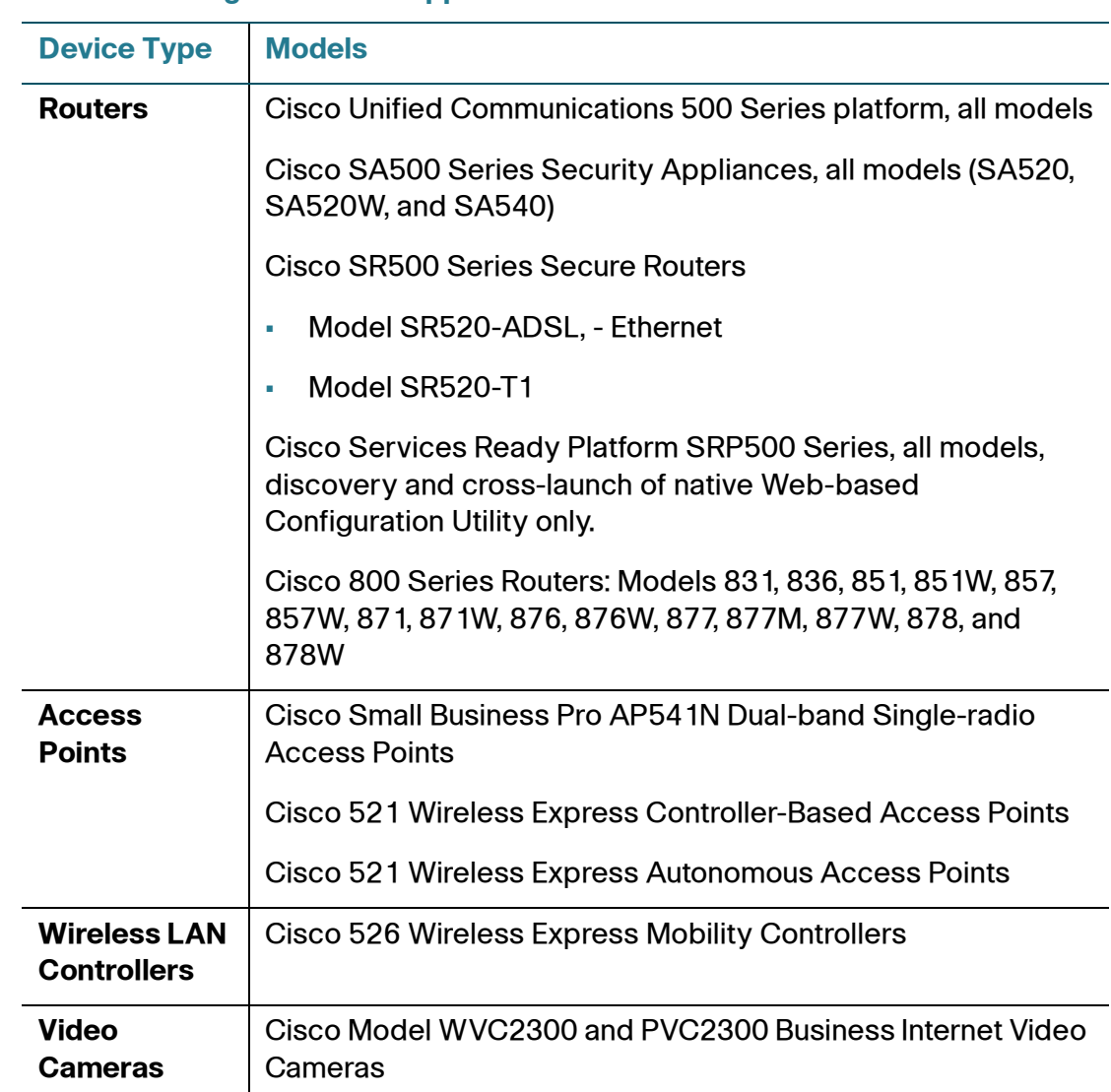

#### **Table 1 Managed Device Support**

# <span id="page-13-0"></span>**Downloading and Installing Cisco Configuration Assistant**

To install CCA on your PC, follow these steps:

- **STEP 1** Go to www.cisco.com/go/configassist. You must be a registered Cisco.com user, but you need no other access privileges.
- **STEP 2** In the Support information box, click the **Download Software** link.

If you are not already logged in, you are redirected to the Cisco.com log in page.

- **STEP 3** Enter your Cisco.com username and password to log in.
- **STEP 4** Locate the CCA installer file, for example:

cisco-config-assistant-win-k9-3\_0-en.exe

- **STEP 5** Download the CCA installer and run it. You can run the installer directly from the web if your browser offers this choice. CCA is free; there is no charge to download, install, or use it.
- **STEP 6** When you run the installer, follow the on-screen instructions. On the final page click **Finish** to complete the installation.

#### **Available and Deferred CCA Versions**

The following CCA releases are available for download from Cisco.com:

- CCA 3.1
- CCA 3.0(1)
- CCA 3.0

All other versions of CCA are deferred and are no longer available on Cisco.com.

## <span id="page-14-0"></span>**Updating Cisco Configuration Assistant**

Cisco strongly recommends that you upgrade your CCA to the latest version in order to take advantage of new features and resolved issues.

You can use the automated Application Updates feature to update Cisco Configuration Assistant to a later release in the language that you are using. Follow these steps:

- 1. Start Cisco Configuration Assistant.
- 2. Choose **System** > **Application Updates**.
- 3. In the Authentication window, enter your Cisco.com username and password and click **OK**.
- 4. In the Application Updates window, click **Yes**.

**NOTE** Cisco Configuration Assistant 2.x installations cannot be updated to version 3.0 and later using the Application Update process. You must download Cisco Configuration Assistant from Cisco.com [\(www.cisco.com/go/configassist](www.cisco.com/go/configassist)) and install it manually.

## <span id="page-15-0"></span>**Cisco UC500 Software Packs**

Cisco UC500 Software Packs are large zip files that contain all necessary files for the Cisco UC500 Series platform. Each zip file contains multiple TAR/archive files for the components of the UC500, including:

- IOS image for the UC500 platform
- IP Phone firmware files
- Voice mail software
- Factory default configurations for each SKU
- Support files, such as Basic ACD prompts and scripts, ringtones, and desktop images

Separate UC500 software package files are provided for the Model UC520, UC540, and UC560 platforms. You must download the correct .zip file for your UC500 platform (UC520\_8.2.0.zip, UC540\_8.2.0.zip, or UC560\_8.2.0.zip).

## <span id="page-15-1"></span>**Cisco UC500 Locale Packs**

UC500 Locale Packs contain the software needed to localize voicemail and phones (locales for Cisco Model 79xx, SPA525, SPA50x, and CP-52x phones).

This means that you only need to download one file to localize voice mail and all supported phone models.

A locale pack can be provided when installing software on the UC500 via CCA in order to install an alternate language on the UC500. Up to two languages can be installed, an active language and an alternate language.

- UC500 8.2.0 locale da DK.zip (Danish)
- UC500 8.2.0 locale de DE.zip (German)
- UC500\_8.2.0\_locale\_en\_GB.zip (UK English)

- UC500 8.2.0 locale en US.zip (US English)
- UC500\_8.2.0\_locale\_es\_ES.zip (European Spanish)
- UC500\_8.2.0\_locale\_fr\_FR.zip (European French)
- UC500\_8.2.0\_locale\_it\_IT.zip (Italian)
- UC500\_8.2.0\_locale\_nl\_NL.zip (Dutch)
- UC500\_8.2.0\_locale\_no\_NO.zip (Norwegian)
- UC500 8.2.0 locale pt PT.zip (Portuguese)
- UC500\_8.2.0\_locale\_sv\_SE.zip (Swedish)

### **Downloading Cisco UC500 Software and Locale Packs**

To download Cisco UC500 Software Packs, go to the following URL:

[www.cisco.com/go/uc500swpk](http://www.cisco.com/go/uc500swpk)

IP phone localization files and voice mail localization files are also available from this URL. A Cisco.com login is required.

### **Available Software Packs**

These UC500 software packs are available for download:

- **[Table 2, "Cisco UC520 Software Packages," on page 17](#page-16-0)**
- **[Table 3, "Cisco UC540 Software Packages," on page 18](#page-17-0)**
- **[Table 4, "Cisco UC560 Software Packages," on page 18](#page-17-1)**

#### <span id="page-16-0"></span>**Table 2 Cisco UC520 Software Packages**

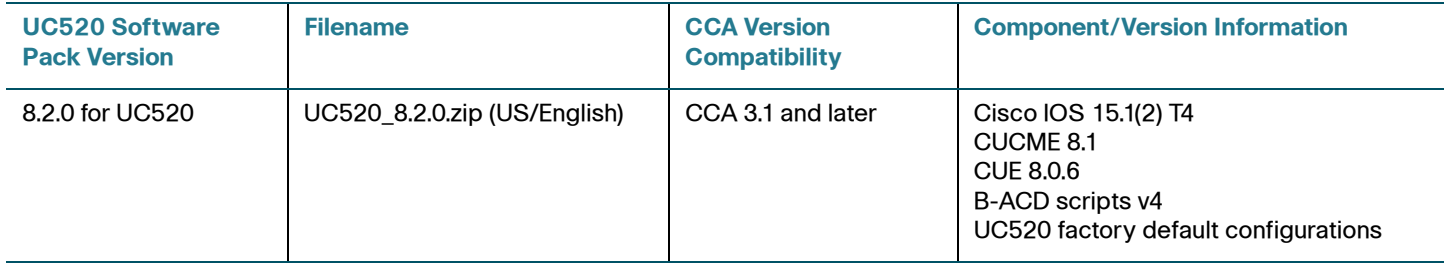

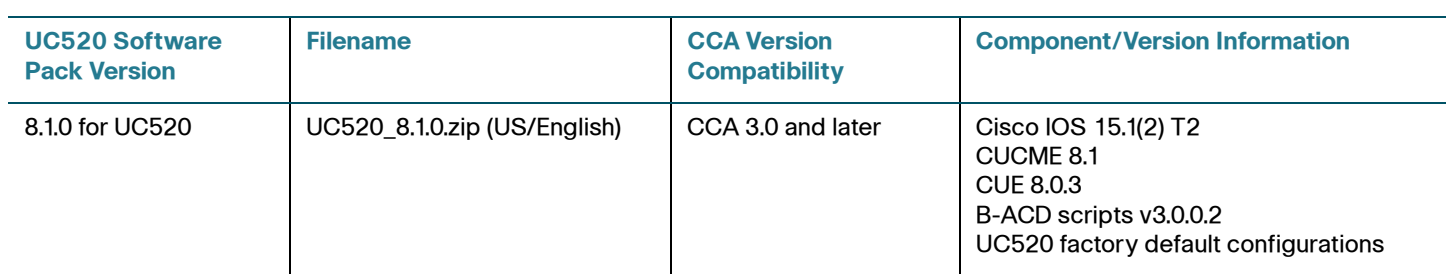

### **Table 2 Cisco UC520 Software Packages**

#### <span id="page-17-0"></span>**Table 3 Cisco UC540 Software Packages**

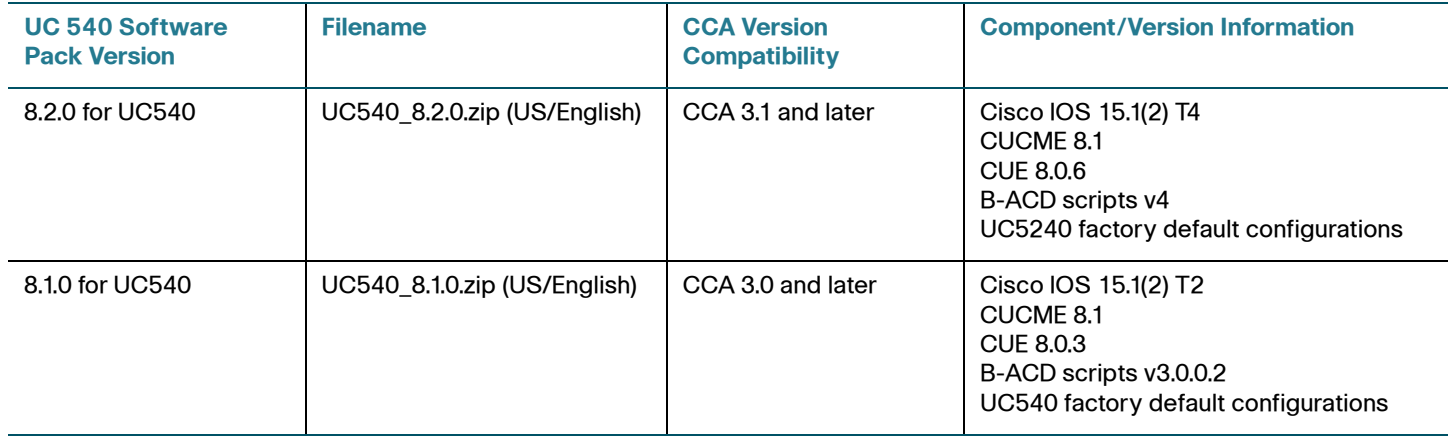

#### <span id="page-17-1"></span>**Table 4 Cisco UC560 Software Packages**

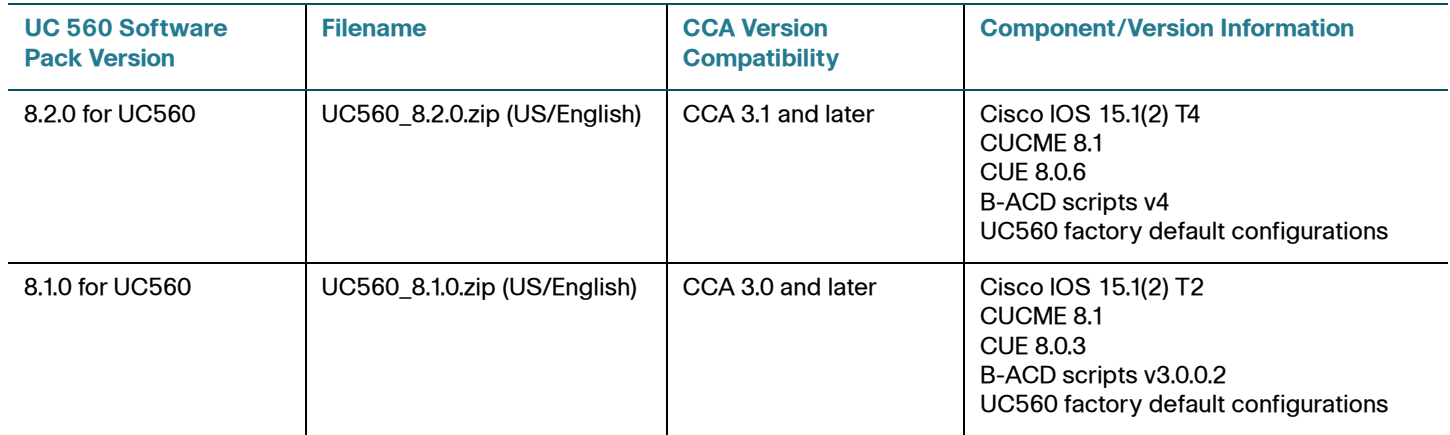

### **IP Phone Firmware Loads**

**Table 5** lists the firmware releases required for the IP Phones that Cisco Configuration Assistant manages. This table lists phone firmware loads that are included with the UC500 software packs and have been validated for use with CCA. If instructed to install a later version of phone firmware to resolve a support issue, use the CCA Phone Load Management window or drag-and-drop phone upgrade feature to install the phone firmware.

This most recent list of phone firmware loads is located at: https://supportforums.cisco.com/docs/DOC-9827

| <b>Software</b><br><b>Pack</b> | <b>SPA-525G</b><br><b>SPA-525G2</b> | SPA-30X<br><b>SPA-50X</b> | 7914  | 7915<br>7916 | 7921<br>7925  | 7936   | 7937  | 7940<br>7960 | <b>79XX</b> | 6901<br>6911                          | 6921<br>6941<br>6961 |
|--------------------------------|-------------------------------------|---------------------------|-------|--------------|---------------|--------|-------|--------------|-------------|---------------------------------------|----------------------|
| 8.2.0                          | 7.4.8                               | 7.4.8                     | 5.0.4 | 1.0.4        | 1.3.4SR1      | 3.3.20 | 1.3.4 | 8.1.2        | 8.5.4S      | 9.0.2                                 | 8.5.4                |
| 8.1.0                          | 7.4.6                               | 7.4.6                     | 5.0.4 | 1.0.4        | 1.3.4SR1      | 3.3.20 | 1.3.4 | 8.1.2        | 8.5.4S      | 9.0.2                                 | 8.5.4                |
| 8.0.5                          | 7.4.4                               | 7.4.4                     | 5.0.4 | 1.0.4        | 1.3.4SR1      | 3.3.20 | 1.3.4 | 8.1.2        | 8.5.3S      | $\hspace{0.05cm}$ – $\hspace{0.05cm}$ | --                   |
| 8.0.4                          | 7.4.4                               | 7.4.4                     | 5.0.4 | 1.0.4        | 1.3.4SR1      | 3.3.20 | 1.3.4 | 8.1.2        | 8.5.3S      | $\hspace{0.05cm}$ – $\hspace{0.05cm}$ | --                   |
| 8.0.3                          | 7.4.4                               | 7.4.4                     | 5.0.4 | 1.0.4        | 1.3.3         | 3.3.20 | 1.3.4 | 8.1.2        | 8.5.3S      | --                                    |                      |
| 8.0.2                          | 7.4.3                               | 7.4.3                     | 5.0.4 | 1.0.4        | 1.3.3         | 3.3.20 | 1.3.4 | 8.1.2        | 8.5.3S      | --                                    |                      |
| 8.0.1                          | 7.4.3                               | 7.4.3                     | 5.0.4 | 1.0.4        | 1.3.3         | 3.3.20 | 1.3.4 | 8.1.2        | 8.5.3S      | $\hspace{0.05cm}$ – $\hspace{0.05cm}$ |                      |
| 8.0.0                          | 7.4.2                               | 7.4.2                     | 5.0.4 | 1.0.4        | 1.3.3         | 3.3.20 | 1.3.4 | 8.1.2        | 8.5.3S      | $\qquad \qquad -$                     | --                   |
| 7.0.4                          | 7.1.9                               | 7.1.3c                    | 5.0.3 | 1.0.3        | 1.2.1 / 1.3.1 | 3.3.16 | 1.3.2 | 8.0.1        | 8.4.2S      | $\hspace{0.05cm}$ – $\hspace{0.05cm}$ | --                   |
| 7.1.3                          | 7.1.9                               | 7.1.3c                    | 5.0.3 | 1.0.3        | 1.2.1 / 1.3.1 | 3.3.16 | 1.3.2 | 8.0.1        | 8.4.2S      | --                                    |                      |

**Table 5 Cisco IP Phone Firmware Loads**

### **Upgrading the UC500 and Installing Device Software**

To upgrade software on the UC500 and other devices using CCA, choose **Maintenance** > **Software Upgrade**.

For instructions on how to upgrade software on Cisco UC500 Series platforms, see the CCA online help or the Cisco Configuration Assistant (CCA) Smart Business Communications System Administrator Guide, available on Cisco.com.

# <span id="page-19-0"></span>**Minimum Cisco IOS Releases and Device Firmware Versions**

**[Table 6](#page-19-1)** lists the minimum software releases required for the devices that Cisco Configuration Assistant manages.

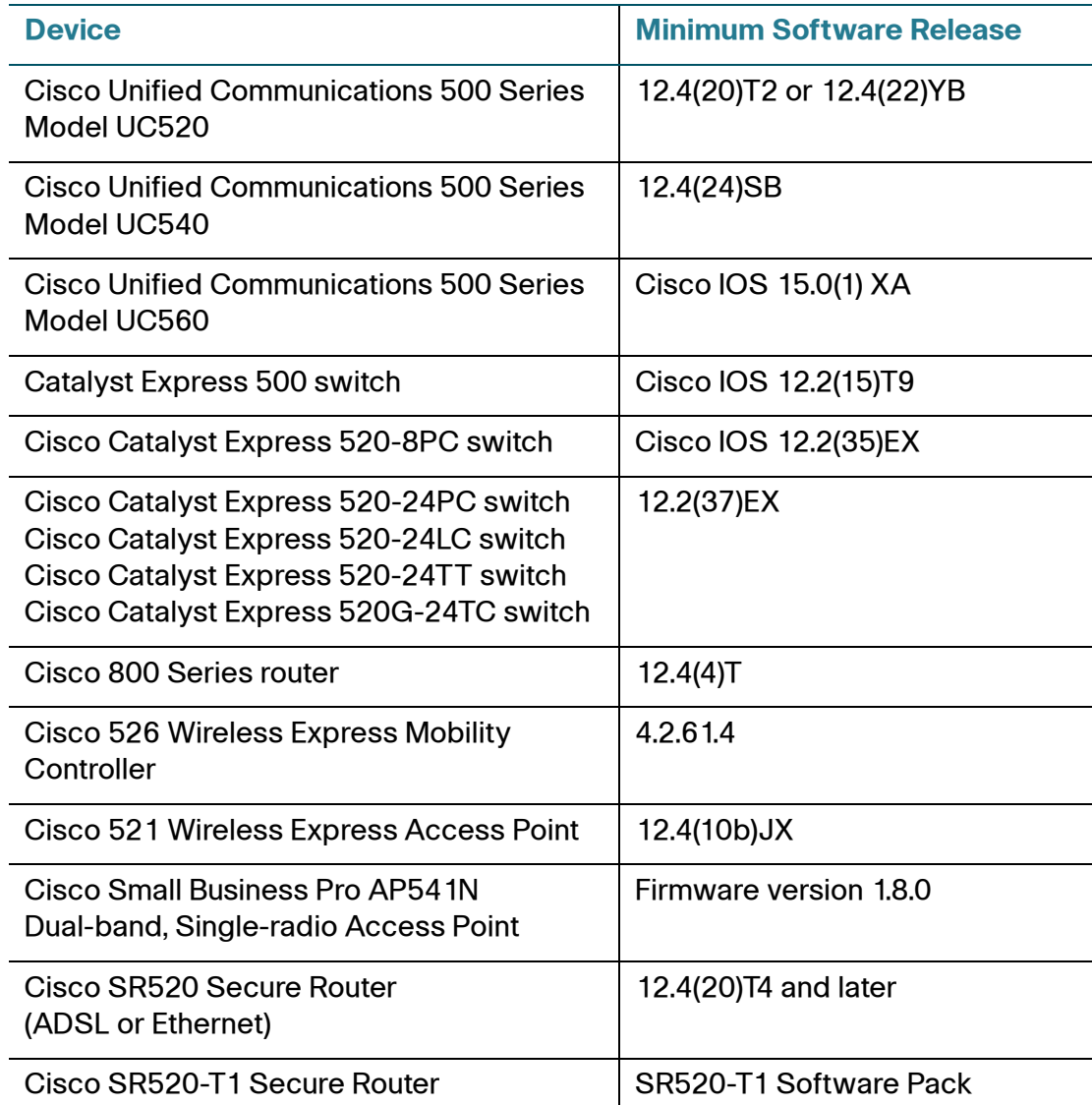

#### <span id="page-19-1"></span>**Table 6 Minimum Cisco IOS Release or Firmware Required**

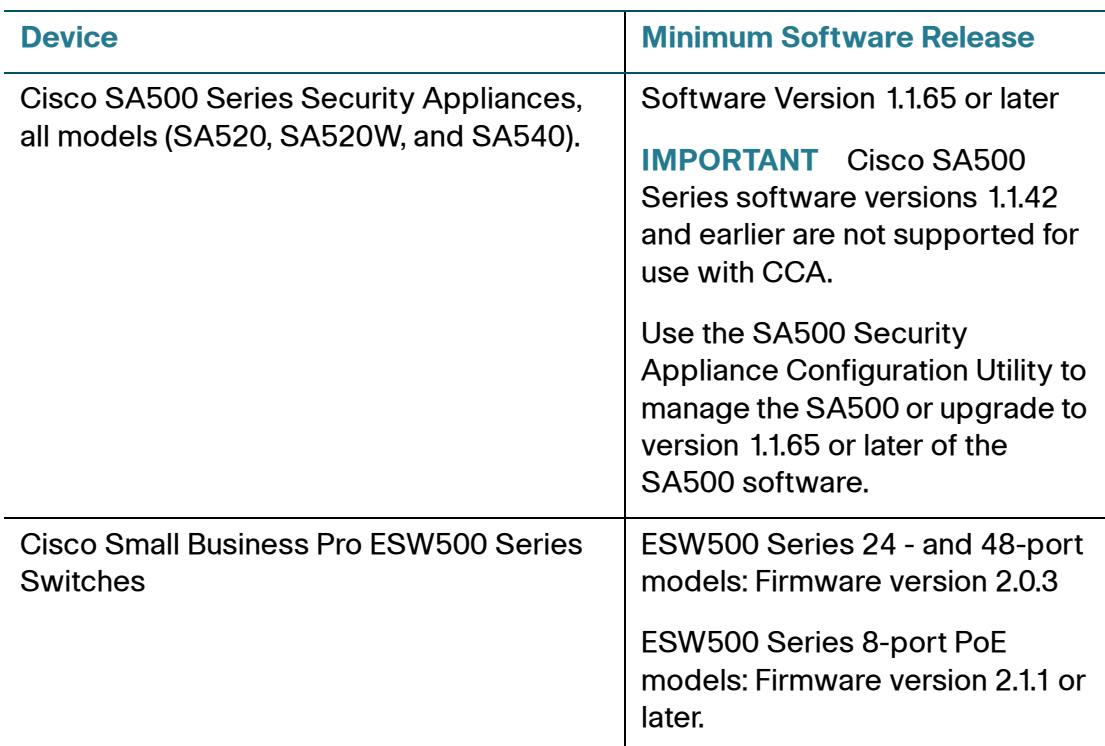

#### **Table 6 Minimum Cisco IOS Release or Firmware Required**

## <span id="page-20-0"></span>**Limitations and Restrictions**

These limitations and restrictions apply:

- After a CME reload, the MWI indicator is turned OFF for phones that have new messages. This is due to an issue in the CUE software. The new messages are still there, but since the MWI indicator is not lit, users may not know about them. To correct the problem, launch CCA, open the Topology view, right-click on the UC500 icon, and choose the **MWI Refresh All** option.
- When performing drag-and-drop firmware upgrades for Cisco IP phones using loads downloaded from Cisco.com, you must use the correct type of file (.bin, .tar, or .zip file, depending on the phone model):
	- Cisco 7900 Series IP phones Use the .zip file, except for Model 7921 and 7925, which require you to use the .tar file.
	- Cisco 6900 Series IP phones Use the .zip file.
	- SPA525 IP Phones Use the .bin file.

- SPA 5x5 IP phones (Models 501, 502, 504, 508, and 509) Use the .bin file.
- The following known issues with Cisco IOS Version 15.1(2)T2 may be encountered. Cisco IOS 15.1(2)T2 is included with UC500 software pack Version 8.1.0.
	- After a firmware upgrade, softkeys on the home page of the SPA525 IP phone are blank. To work around this issue, reboot the phone.
	- NULL pointer exception not caught in PPC platforms.
- [When connecting a 7937 phone to a UC500 it comes up ok, but after adding](
http://www.cisco.com/cgi-bin/tablebuild.pl/ip-7900ser-crypto)  the user information via CCA UI the phone may go into an endless reset loop. Sometimes it comes up after 24 hours, othertimes it does not.

[As a possible workaround, please download the latest firmware version](
http://www.cisco.com/cgi-bin/tablebuild.pl/ip-7900ser-crypto)  [from Cisco Download Site <h](
http://www.cisco.com/cgi-bin/tablebuild.pl/ip-7900ser-crypto)ttp://www.cisco.com/cgi-bin/tablebuild.pl/ip-7900ser-crypto>. To update the firmware on the 7937 phone, please use the drag and drop feature in CCA to drag and drop the latest 7937 firmware load onto the UC500 image located in the Topology View.

• When using CCA on PCs running Microsoft Windows 7, file selection dialogs are missing icons for buttons on the upper right corner of the dialog (for example, the Up one Level button icon). This problem occurs due to a known issue in the Java Runtime Environment (JRE) library. The JRE library cannot retrieve the related icon resource from the native Windows 7 platform to render certain file chooser widget buttons.

The issue is cosmetic and does not affect functionality. The user can still browse the entire file system and select a target directory or file.

Although the buttons are not visible, the user can position the mouse over the button to view its Tooltip text to identify the purpose of the button. The button works as expected when the user clicks on it.

- Some Cisco Model 79xx IP phones cannot be directly upgraded from 8.3.3 or earlier to 8.5.3 or higher. You may encounter this issue when upgrading phone loads or when upgrading to a new UC500 software pack. When the issue occurs, Cisco Model 79xx phones may fail to register. For instructions on how to resolve the issue, see **[Resolving Cisco Model 79xx Phone](#page-27-0)  [Upgrade Issues, page 28](#page-27-0)**.
- CIPC (Cisco IP Communicator) phones configured for Whisper Intercom requires software version CIPC 7.x or later.

• Cisco SA500 software versions 1.1.42 and earlier are not supported for use with CCA. If the SA500 is running software version 1.1.42 or earlier, it cannot be added to a CCA customer site and cannot be managed using CCA.

Use the SA500 Security Appliance Configuration Utility on the device to configure the SA500 if software version 1.1.42 or earlier is installed.

• Drag-and-drop file operations from the PC running CCA onto device icons in the Topology view may fail due to Windows Vista or Windows 7 User Account Control (UAC) restrictions. A "No Entry" icon is displayed.

To work around this limitation, temporarily disable the User Account Control (UAC) in Windows Vista, perform the operations and then re-enable the UAC.

Some of the drag-and-drop file operations that CCA supports include:

- SR520-T1 firmware upgrade file
- IOS image files
- IP phone loads (not all models support drag and drop upgrade)
- CP-500 language files
- Music on Hold audio (.au) files
- Cisco Unity CME language files for localization
- UC500 factory default configuration file
- System speed dial .xml file
- CCA does not support upgrade of boot code (.rfb files) on ESW500 Series switches, only firmware (.ros files). Use the ESW500 Configuration Utility to upgrade the boot code if needed.

Since ESW500 Series firmware version 2.1.16 requires boot version 1.0.0.7 for 8-port ESW models, and boot version 1.0.0.4 for 24-port and 48-port models, you may need to manually install or upgrade the boot code to ensure that the appropriate versions are used.

First upgrade the boot code, then the firmware, change the active image, save the configuration, then reboot the ESW switch. In the ESW500 Series Configuration Utility, software upgrade options for ESW switches are located under **Maintenance** > **File Management**.

To download firmware and boot code files for ESW switches, go to [www.cisco.com/go/esw500help,](http://www.cisco.com/go/esw500help) click the **Resources** tab, then click the Firmware link. A Cisco.com login is required.

- The following limitations apply to video monitoring on SPA525G phones:
	- While monitoring video from the SPA525G phone, the phone can still make and receive calls. However, inbound calls do not change the display focus, and the only visual indication will be a flashing LED associated with the line being called. To answer inbound calls, simply press the line button.
	- If you are viewing video on the phone, the video application stops when you make an outbound call and does not automatically resume.
	- There is no audio integration between the IP phone and the cameras.
	- Door Access Control from the SPA525G phone, using the GPIO ports on the back of the camera, is not supported.
	- The MJPEG settings for the cameras cannot be changed if the camera is integrated with the SPA525G phone. Changing these settings will prevent the video stream from being displayed on the phone. These are the video settings that must be configured using the PVC2300/ WVC2300 Configuration Utility:

**Resolution**: 320\*240 **Max Frame Rate**: 10 fps **Fixed Quality**: Normal

- In mixed networks that have both AP541N and AP521 wireless access points, the CCA 2.2(2) Wireless Setup Wizard automatically synchronizes AP541N settings only. In this case, existing AP521 access points must be synchronized from the **Configure** > **Wireless** > **WLANs (SSIDs)** window.
- CCA 2.2(2) and later can discover a Services Ready Platform SRP500 device and display its icon in the Topology view; however, in order to be discovered, the SRP500 device must be connected to a UC500 or a port on an ESW500 Series switch that is connected to a UC500. You must use the UC500 or ESW500 IP address as the starting IP address for discovering the SRP500. You cannot use the IP address of the SRP500 to discover the device or network.
- The Cisco VPN Client does not provide 64-bit support. However, 64-bit support is available for the Cisco AnyConnect VPN Client. This client and release notes can be obtained from the Software Center [\(www.cisco.com/](www.cisco.com/go/software) [go/software](www.cisco.com/go/software)). If you do not have a valid service contract associated with your Cisco.com profile you cannot log in and download the AnyConnect VPN Client. The AnyConnect client supports SSL and DTLS. It does not support IPSec at this time.

For more information, see the release notes for the Cisco VPN Client and Cisco AnyConnect client.

- Remote SSL VPN phones (for example, SPA525G phones with remote VPN configured through the CCA VPN Phone Setup Wizard) are not displayed in the Topology view.
- Bonjour devices do not show connectivity in Topology view on discovery.
- For full-tunnel mode with SSL-VPN server on UC500 and SR500 platforms, only the Anyconnect-win-2.3.2016-k9.pkg for Windows 32-bit or 64-bit OS is supported.
- If the PC running Cisco Configuration Assistant is not directly connected to the UC500 LAN (through a wired connection or VPN connection), the Multisite Manager is not available. When managing a multisite deployment, care should be taken not to invoke or configure features such as software upgrade, backup and restore, internet connection, or restart/reset on remote sites.
- For Cisco SR500 Series Secure Routers (all models), you cannot install an IPS (Intrusion Prevention System) Signature Data File (SDF) package with a version that is greater than 384. This is due to file size constraints on SR500 devices.

As a workaround, install the SDF package version 384, then upgrade to a later version.

- When choosing an SDF package to install, select version 384 of the SDF package, which is sigv5-SDM-S384.
- After the SDF package is installed, choose **Configure** > **Security** > **IPS** and select the IPS Signature Update tab to perform the update.
- The following limitations apply to the WebEx PhoneConnect application:
	- In order for WebEx PhoneConnect to function properly, password changes must be disabled on the WebEx service site. The WebEx site administrator must un-check the **Allow user to change password** option on the service site to disable it, even if Auto-Login APIs are being used.
	- Once a phone has received two consecutive, unacknowledged meeting alerts, audio (tone) alerts are suspended until the phone user presses the **Snooze**, **Dismiss**, or **Call** softkey. This can occur when multiple unanswered alerts are received for the same meeting or for multiple meetings scheduled for the same time.

• The following limitation applies to the WebEx Connect client and may affect Cisco WebEx PhoneConnect users who are also using the click-to-dial feature.

- The WebEx Connect client Click-to-Dial feature does not work if you do not run as Administrator in Microsoft Windows Vista.

On a PC running the Microsoft Vista operating system, if you login with a username that has administrator privileges but does not have the username of Administrator, or if you login with a username that does not have any administrator privileges, then when you configure Click to Dial you will encounter the following error:

Unable to get profile due to network or certificate issue

No workaround is available for an account without administrator privileges. The user must have administrator privileges in Vista in order for Click-to-Dial to work. For an account with administrator privileges: In Windows Explorer, go to the WebEx Connect client application (for example, C:\Program Files\WebEx\Connect), right-click on it, and choose **Run as administrator**. This launches the Connect client with the correct privileges to modify the registry for click-to-dial to work in Windows Vista.

- The following limitations apply to deployment of Cisco IP Phone SPA525G phones in Wireless-G mode using Cisco Configuration Assistant:
	- Multicast Music on Hold (MoH) for internal calls (IP Phone-to-IP Phone) is not supported for this solution and must be disabled using CCA.

When you disable MoH for internal calls, Music on Hold for the external MoH port on the UC500 is also disabled.

To disable Music on Hold for internal calls using CCA:

1. Launch CCA and navigate to the Music on Hold configuration settings.

- 2. Uncheck these options: **Enable external music on hold port** and **Enable music on hold for internal calls**.
- Unicast paging groups are required with Cisco SPA525G/G2 wireless phones. A maximum of ten phones can be in a unicast paging group.
- The SPA525G phone is not designed to comply with Japanese Wi-Fi requirements. Specifically it does not support channel 14. The AP521G-PK9 SKU also does not support channel 14.

For detailed information on supported reference designs, limitations and caveats for deployment of Cisco IP Phone SPA525G phones, see the Cisco SPA525G Wireless Deployment Guide for Cisco SBCS, available a[t www.cisco.com/go/sbcs-docs](http://www.cisco.com/go/sbcs-docs).

- In the Port Settings window, you must apply a change to speed settings before you can change a duplex setting. After you configure a speed setting, click Apply, and then configure a duplex setting.
- You must use the Smartports feature to apply an Access Point role to Catalyst Express switch ports, ESW500 Series switch ports, and Cisco Unified Communications 500 Series ports that are connected to wireless LAN controllers, autonomous access points, or lightweight access points.
- When you create or modify a Service Set Identifier (SSID) for a wireless LAN controller:
	- Assign the native VLAN to it only if the native VLAN is VLAN 1.
	- Ensure that the IP address of the management and AP manager interfaces of the wireless LAN controller belong to the native VLAN.
- When you create or modify an SSID for an autonomous access point:
	- Check Native VLAN only if the assigned VLAN is the native VLAN.
	- Ensure that the IP address of the autonomous access point belongs to the native VLAN.
- Concurrent use of T.37 Fax to Mail services and SNR is not supported.
- An SNR user cannot be provisioned as a member of a hunt group, nor can SNR be provisioned for a user that is an existing member of a hunt group.

#### **Notes**

The following notes apply to Cisco Configuration Assistant 2.0 and later:

• When you start Cisco Configuration Assistant, Java determines whether the resources it needs are available.

If they are not, Java displays the message Could not create Java Virtual machine, and the session ends. To overcome this problem, open the file C:\Program Files\Cisco Systems\CiscoSMB\Cisco Configuration Assistant\startup\startup.properties (the default installation path), and modify this entry:

JVM\_MAXIMUM\_HEAP=1024m

Replace 1024m with 512m.

This problem can occur on PCs with lesser specifications.

If the Cisco Configuration Assistant InstallShield Wizard fails to start, it is likely there is a problem with the temporary folder location defined through the environment variables TMP and TEMP. Assign a correct temporary folder location to fix this problem.

#### <span id="page-27-0"></span>**Resolving Cisco Model 79xx Phone Upgrade Issues**

After installing a UC500 software pack that contains version 8.5(3) phone firmware for Cisco Model 79xx IP phones, Model 79xx phones being upgraded from firmware versions prior to 8.5(2) may not register, or may register but still be running an older version of the phone firmware. When the phone attempts to upgrade to 8.5(3), you may see the message "Auth Fail" displayed on the phone.

This is due to a known issue with Model 79xx IP phones (the issue is documented in the Cisco Unified IP Phone Release Notes for Firmware Release 8.5(3) (SCCP and SIP ([www.cisco.com/en/US/docs/voice\\_ip\\_comm/cuipph/firmware/8\\_5\\_3/](http://www.cisco.com/en/US/docs/voice_ip_comm/cuipph/firmware/8_5_3/english/release/notes/7900_853.html#wp57602) [english/release/notes/7900\\_853.html#wp57602](http://www.cisco.com/en/US/docs/voice_ip_comm/cuipph/firmware/8_5_3/english/release/notes/7900_853.html#wp57602)).

For all SCCP firmware upgrades from firmware release versions earlier than 8.3(3) to version 8.5(3) or later, you must first upgrade your firmware to version 8.5(2). Once you have upgraded to version 8.5(2), you can upgrade your IP Phone to version 8.5(3) or later. The problem affects these CCA-supported phone models:

- Model 7975, 7970, and 7971
- Models 7945 and 7965
- Models 7942 and 7962
- Models 7941 and 7961
- Models 7906 and 7911
- Model 7931

Perform the procedure in this section to correct the problem by upgrading the phones to an intermediate load before upgrading them to version 8.5(3) firmware.

#### **Before You Begin—Download the 8.5(2) Phone Firmware**

Download the 8.5(2) phone firmware .zip file for each model phone that must be upgraded. This is the intermediate load that will be used.

**IMPORTANT** You must download the 8.5(2) version of the phone firmware. The 8.5.2SR1 load cannot be used for this purpose.

To locate the 8.5(2) version of the SCCP (Skinny Client Control Protocol) version of the firmware for the desired phone models, follow these steps.

- 1. Log in to Cisco.com (you must have a Cisco.com login to download phone firmware).
- 2. Open a Web browser and go to [www.cisco.com/go/software](http://www.cisco.com/go/software).
- 3. On the Download Software page, choose **Voice and Unified Communications** > **IP Telephony** > **IP Phones** > **Cisco Unified IP Phone 7900 Series** > **Cisco Unified IP Phone** <79xx>.
- 4. Click the **Skinny Client Control Protocol (SCCP) Software** link.
- 5. In the **Search Release** field, enter **8.5(2)** and click **Go**.
- 6. Click the link to the 8.5(2) software.
- 7. Download the .zip file for the selected model. For example, the filename for Model 7975 phones is **cmterm-7975-sccp.8-5-2.zip**.
- 8. Repeat these steps to download 8.5(2) firmware for each of the phone models to be upgraded.

#### **Upgrading the Phone Firmware**

Perform these steps to upgrade the affected Model 79xx phones with version 8.5(2) firmware as an intermediate step and then upgrade them to version 8.5(3) firmware.

**IMPORTANT** The embedded TFTP server in CCA is used for drag-and-drop file uploads. Before performing the upgrade, disable any third-party TFTP services running on your PC and check the firewall and network security settings on your PC to make sure that TFTP packets can be transmitted between your PC and the UC500.

- 1. Launch CCA and open the Topology view.
- 2. Drag and drop the .zip file with the 8.5(2) phone firmware onto the UC500 icon in the Topology view.

Do not change the .zip file name or unzip the file.

3. In the File Upload dialog, click **Upload**.

CCA extracts the files from the .zip archive and copies them to a temporary directory on the UC500 flash. If there are any TFTP and load configurations for

8.5(3), these are replaced with the intermediate 8.5(2) load and files.

The Phone Firmware Update dialog shows the progress of the upload. Once the files are copied to the flash, CCA displays the following message:

"Disconnect all Cisco Model <Model\_Number> IP phones, and then reconnect them. Wait until the phone firmware upgrade completes, then click **OK** to continue."

4. Disconnect and then immediately reconnect the indicated phones. Wait for the upgrade to complete on all the indicated phones.

**IMPORTANT** Do not click **OK** until all of the affected phones have upgraded their firmware and re-registered. The upgrade takes at least 10 - 11 minutes and the phones will restart. To verify that the interim load has been installed, press the **settings** button on the phone and navigate to **Settings** > **Status** > **Firmware Versions** > **Load File**. The interim load filename is SCCP45.8-5.2S.

After the interim upgrade completes, CCA removes the interim 8.5(2) TFTP and load commands, replaces them with the 8.5(3) TFTP and load commands, and then issues a reload/reset command to the phones to load the 8.5(3) firmware. Once the final reload and reset completes, the phones will be upgraded to the 8.5(3) firmware and re-register with the UC500.

5. Repeat these steps for each different phone firmware .zip file.

## <span id="page-29-0"></span>**Cisco SBCS Features Supported Within CCA**

The Cisco Smart Business Communications System Feature Reference Guide provides guidance to partners on the features that can be configured using the latest releases of CCA. The information is categorized by Voice, Switching, Wireless, and Security.

This guide is available on the Resources tab on the main Cisco Smart Business Communications product page [\(www.cisco.com/go/sbcs\)](http://www.cisco.com/go/sbcs). From within CCA you can choose **Partner Connection** > **SBCS Feature Guide** to access the guide.

### <span id="page-29-1"></span>**Open Caveats**

This section describes the open caveats that could create unexpected activity in this software release.

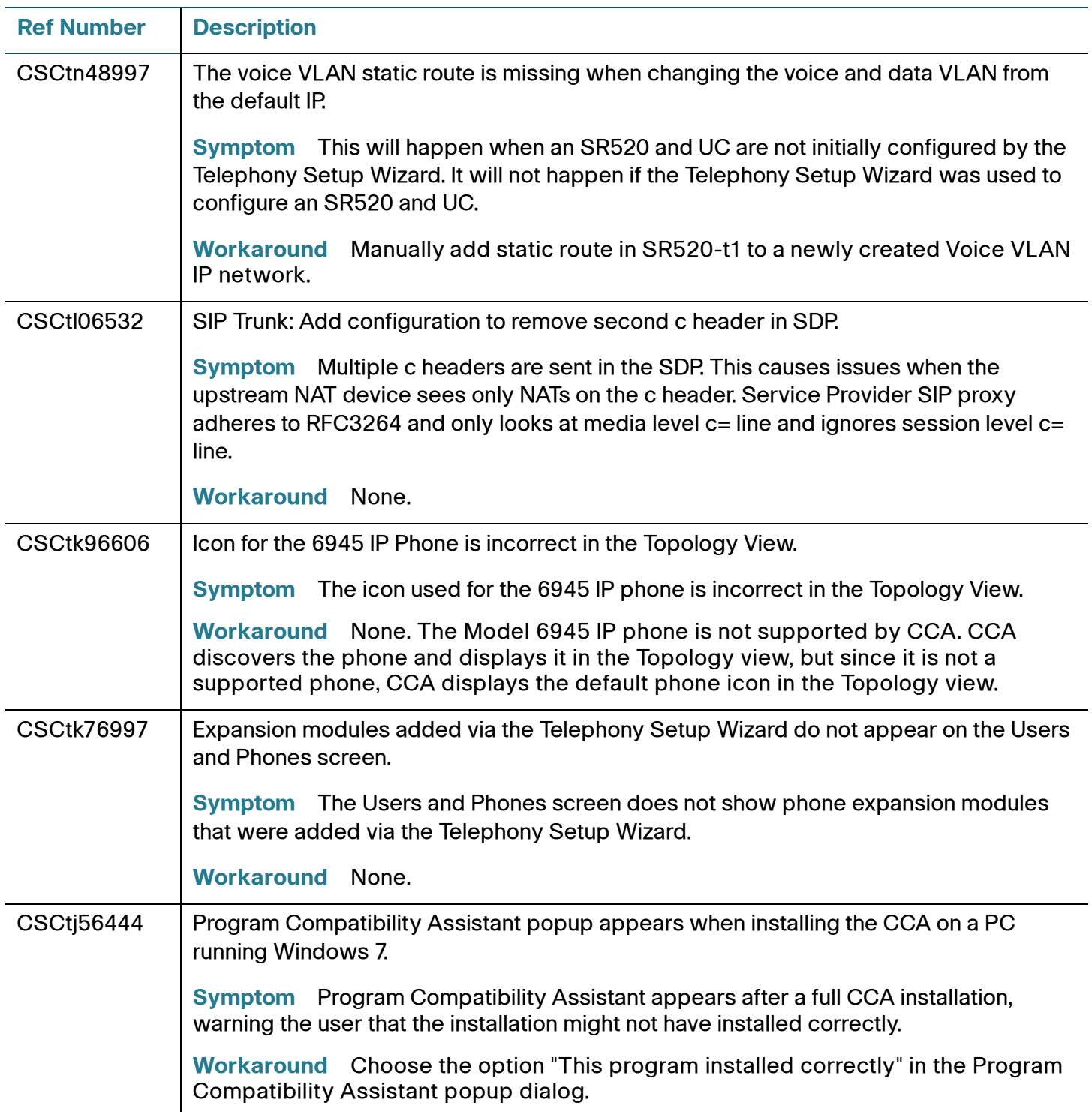

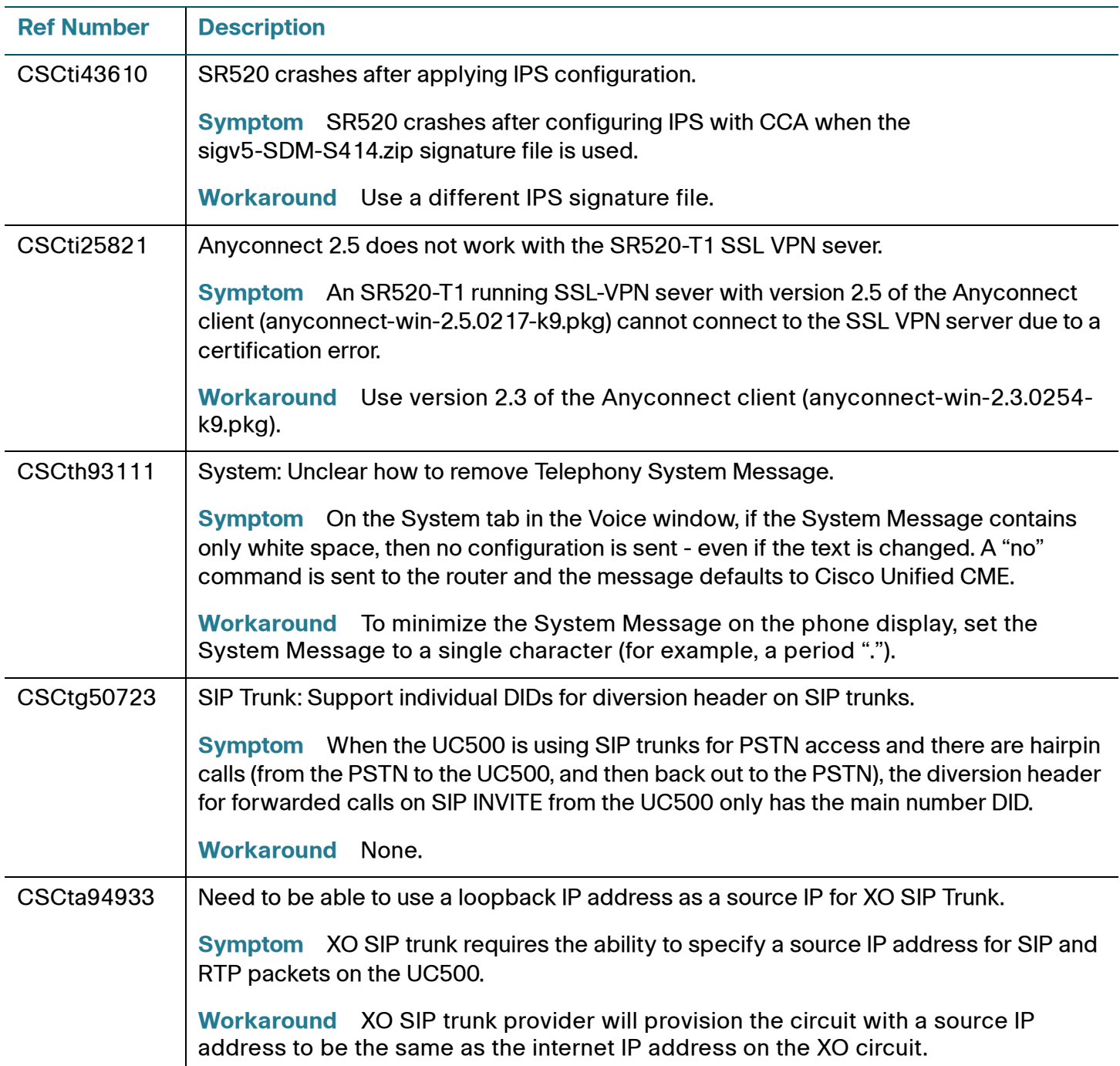

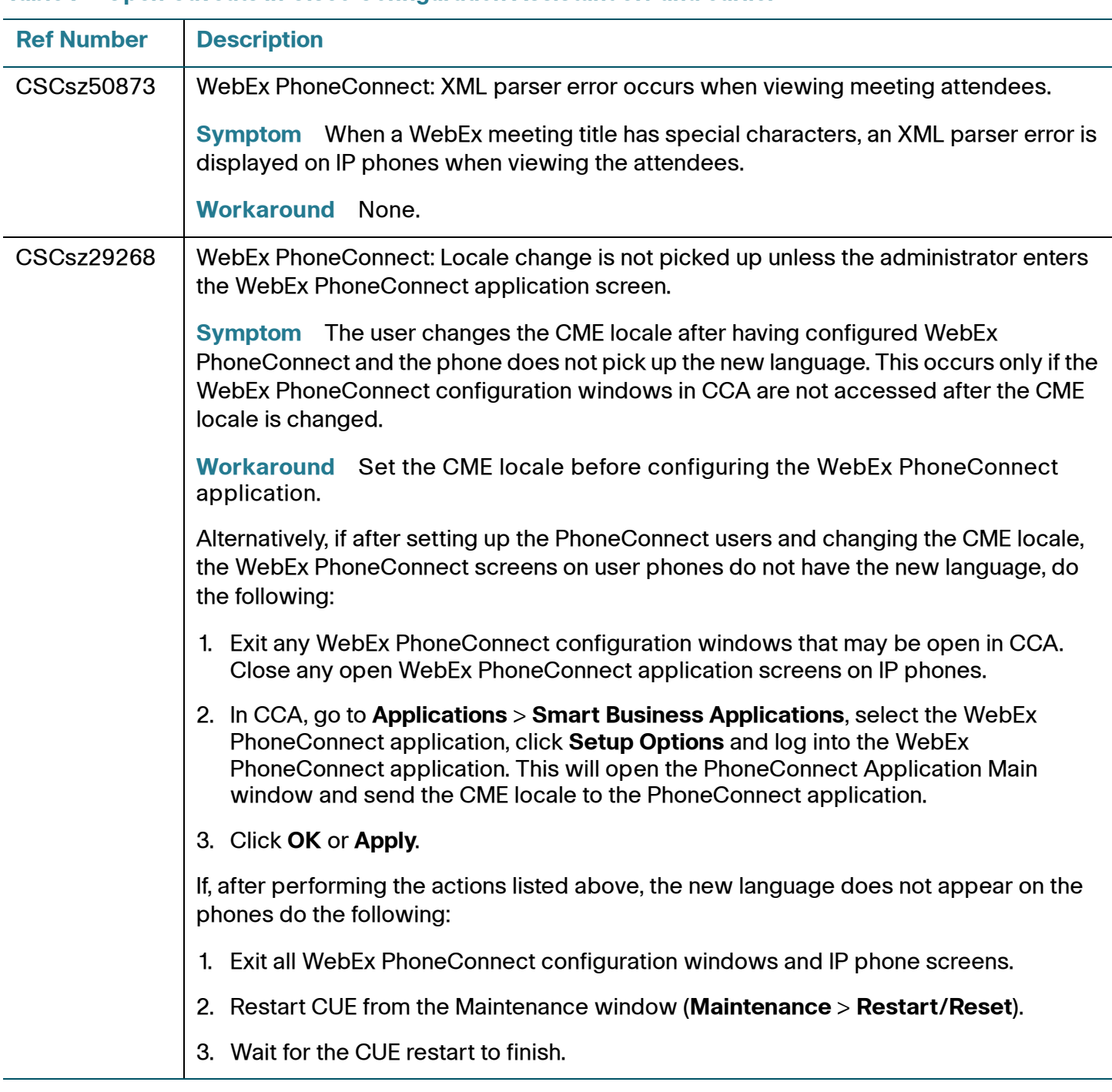

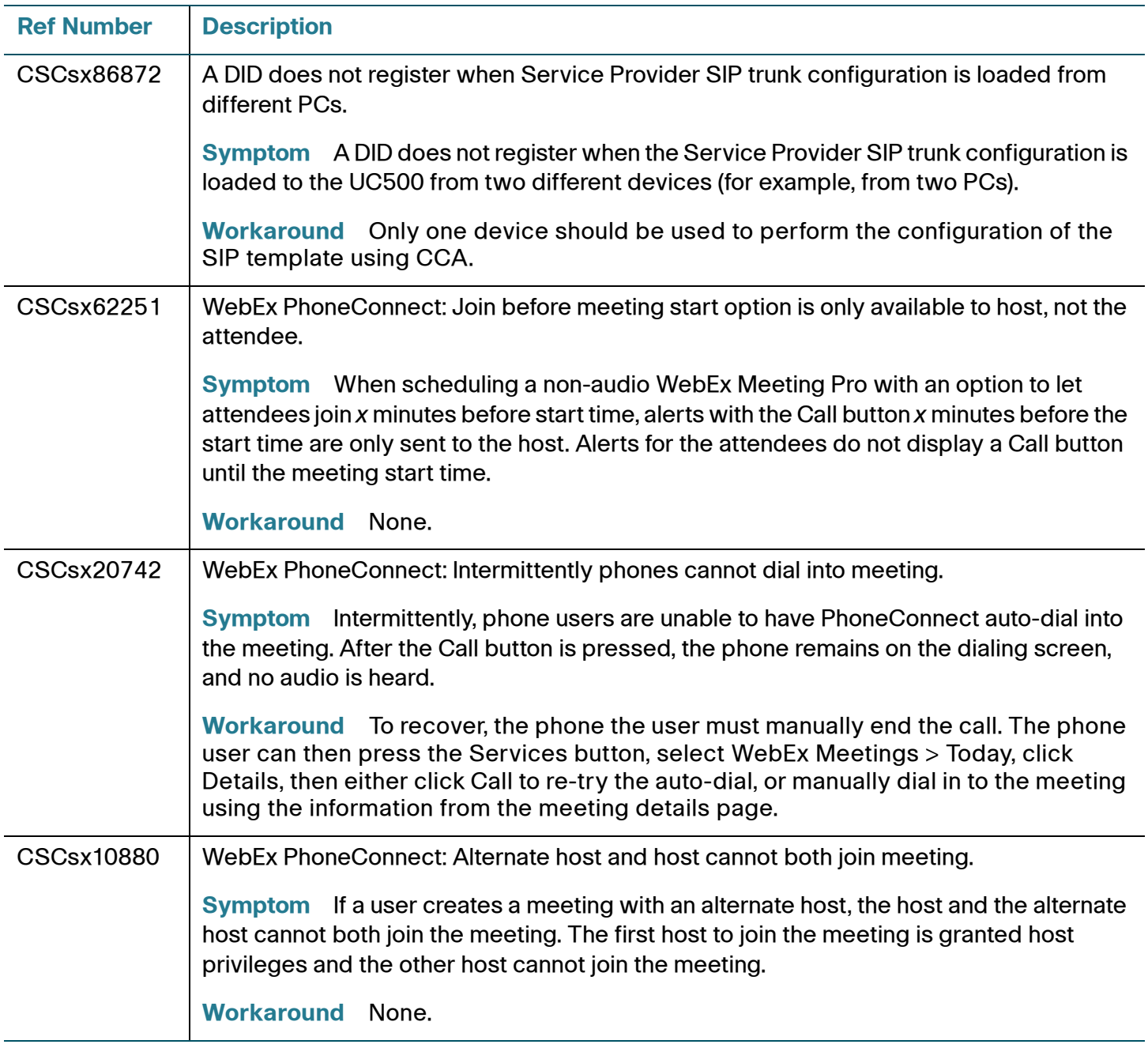

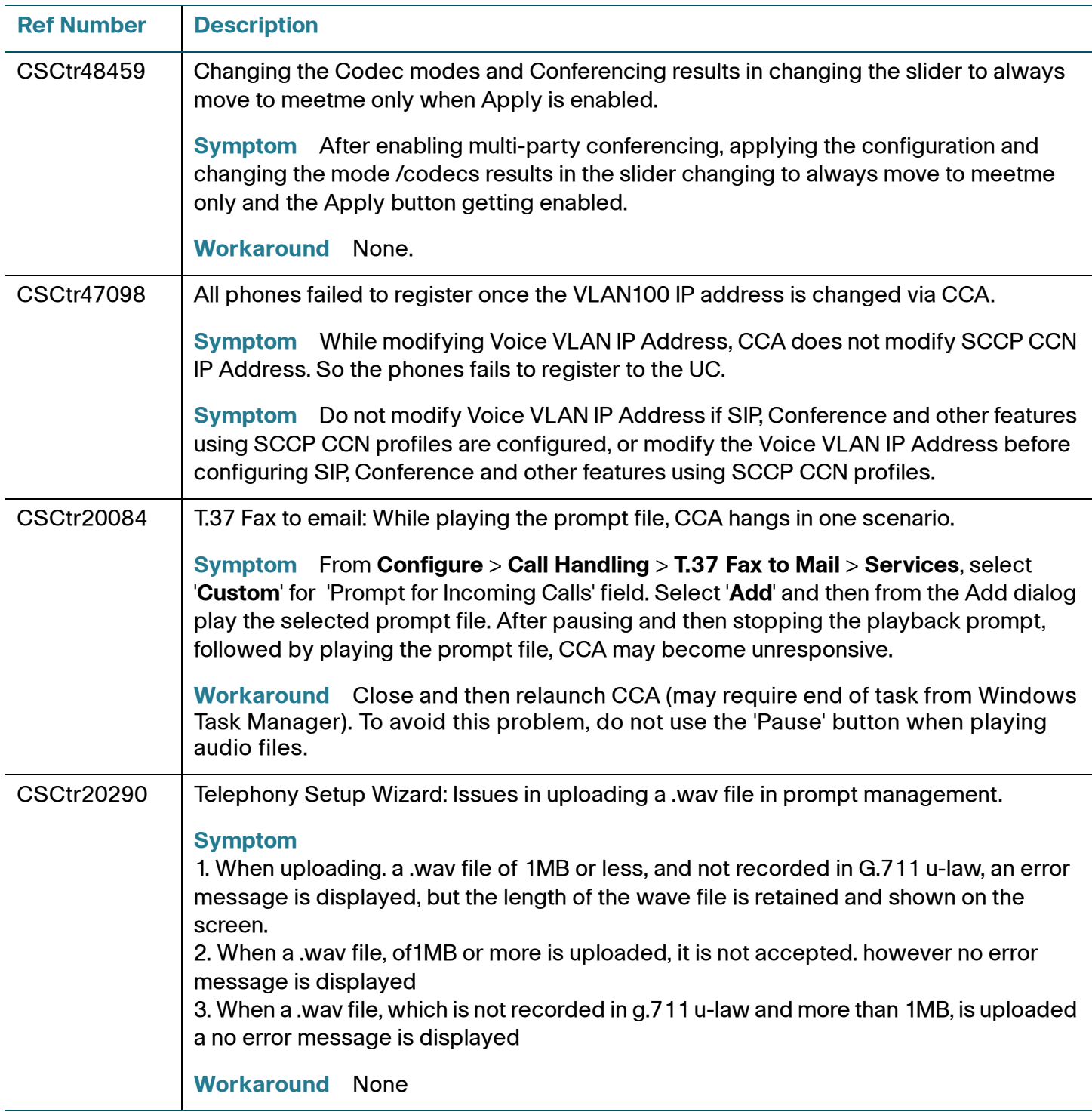

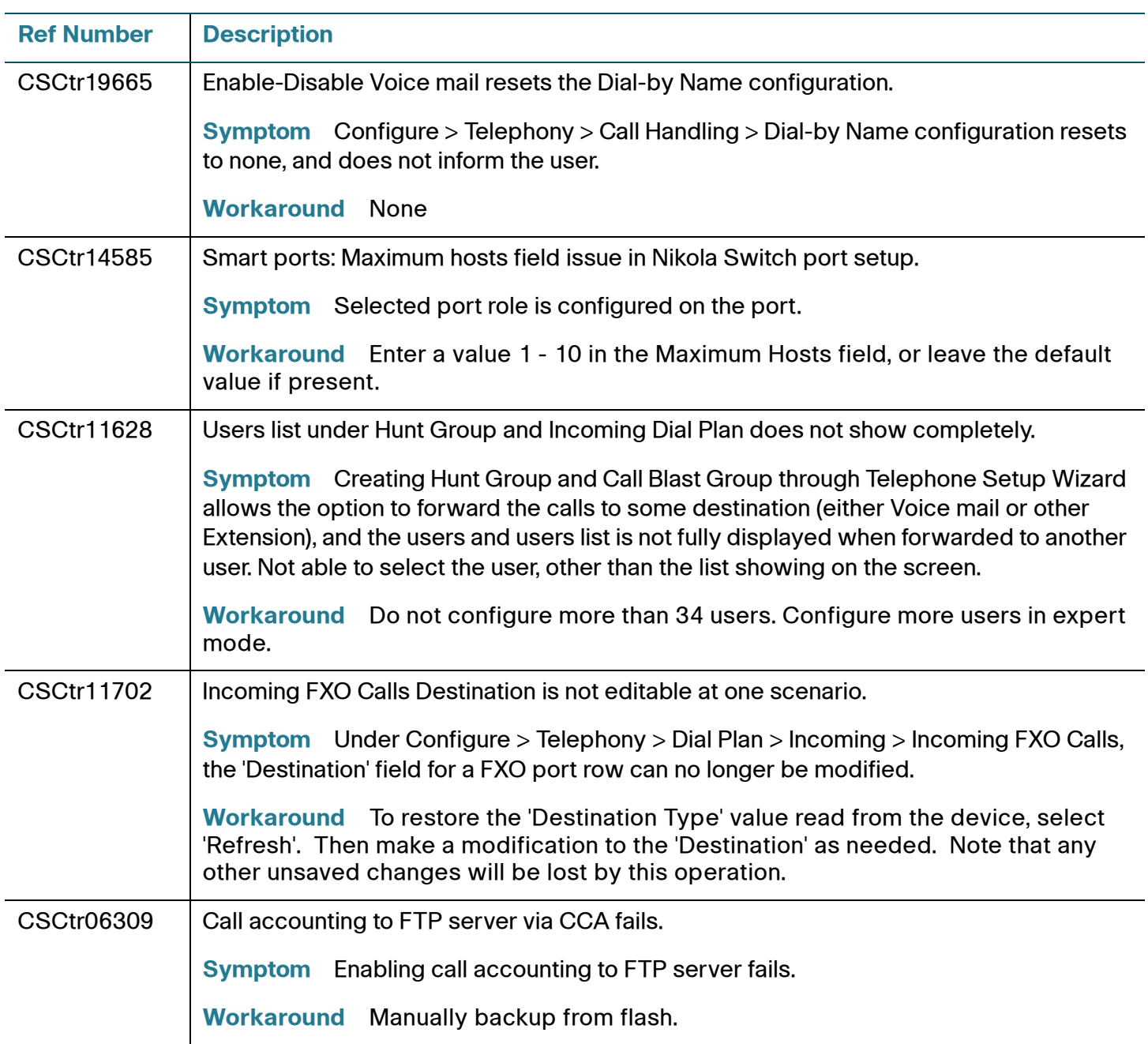

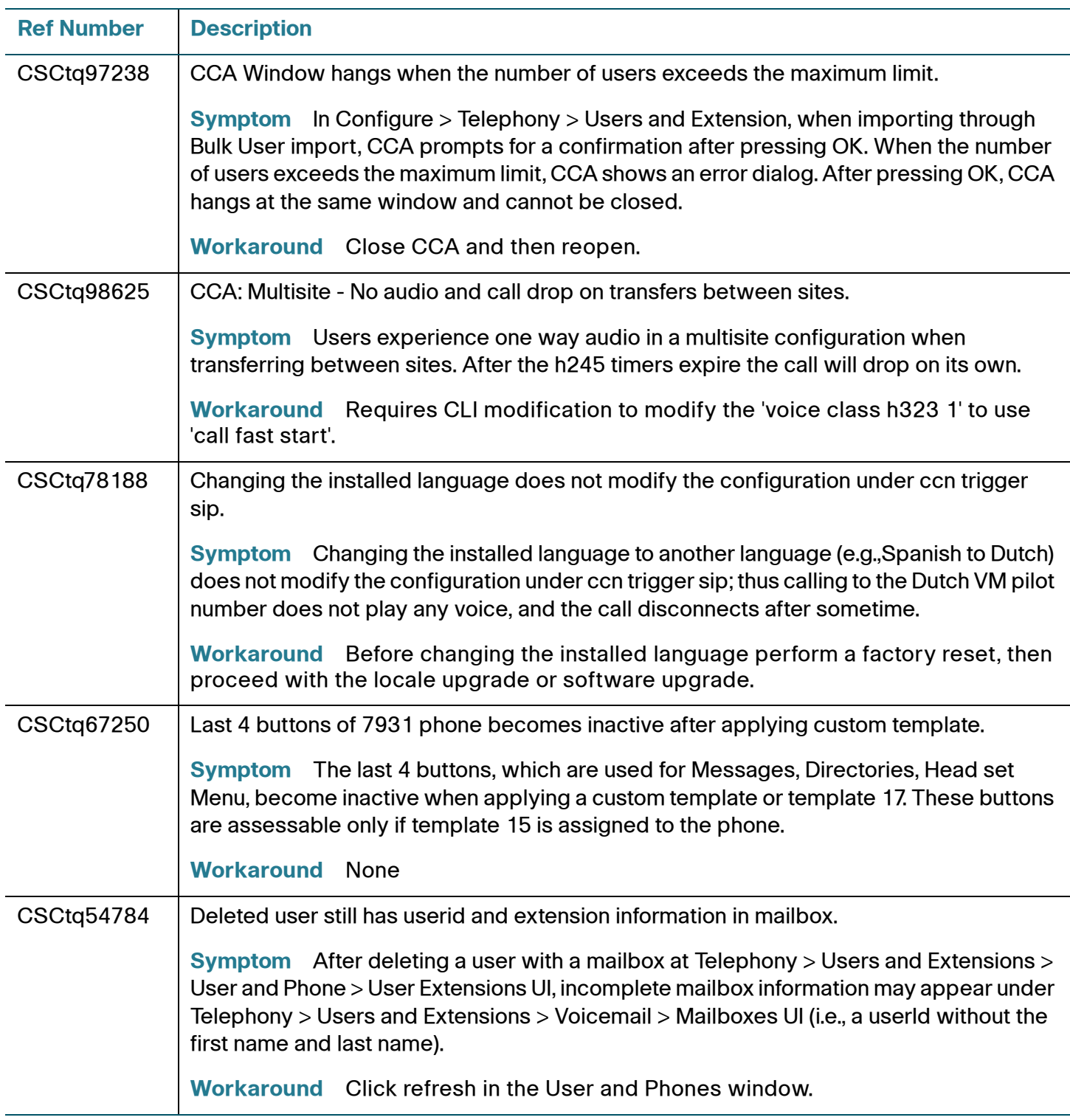

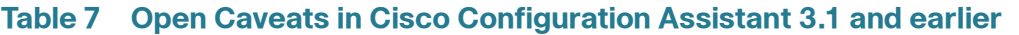

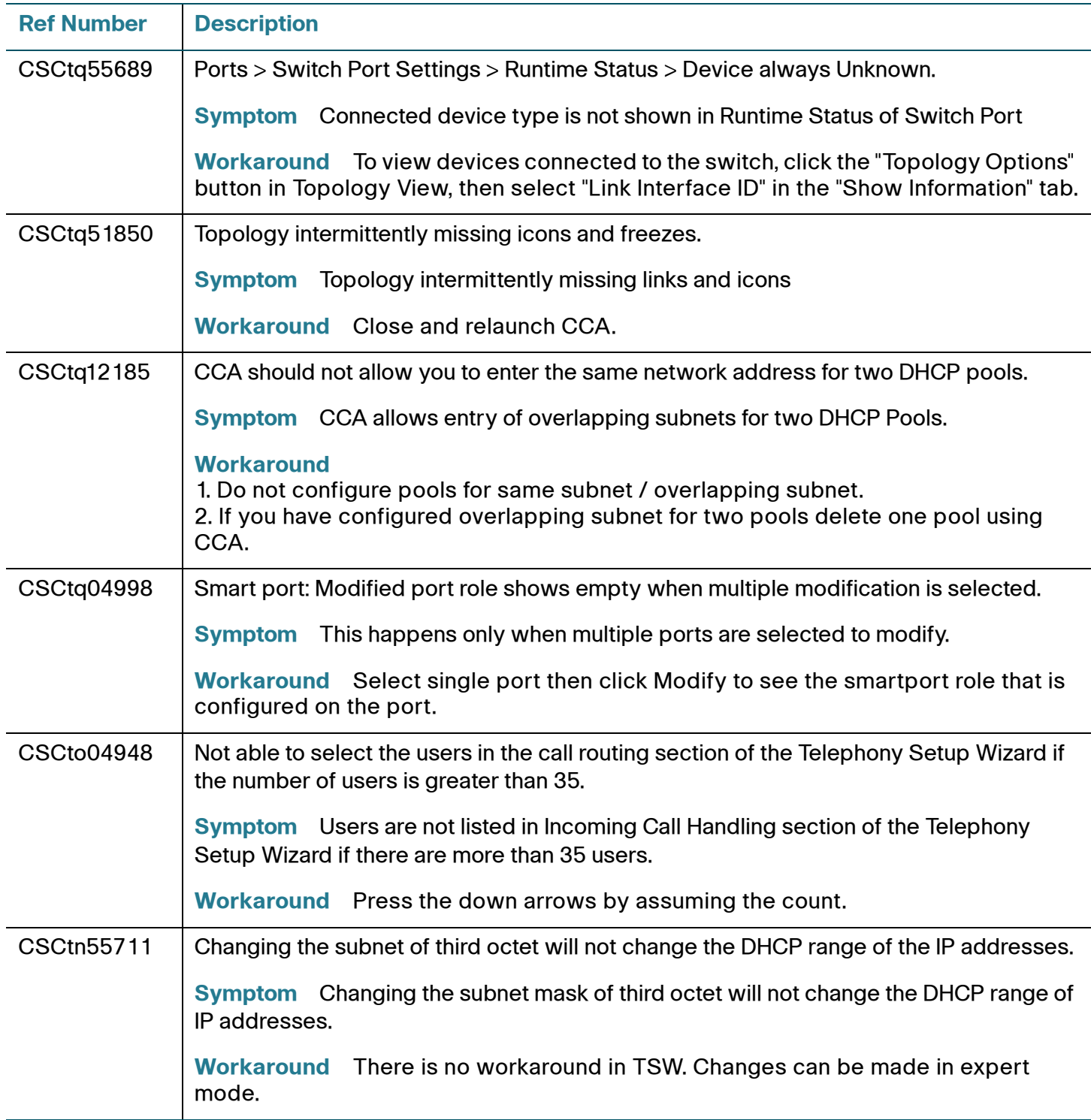

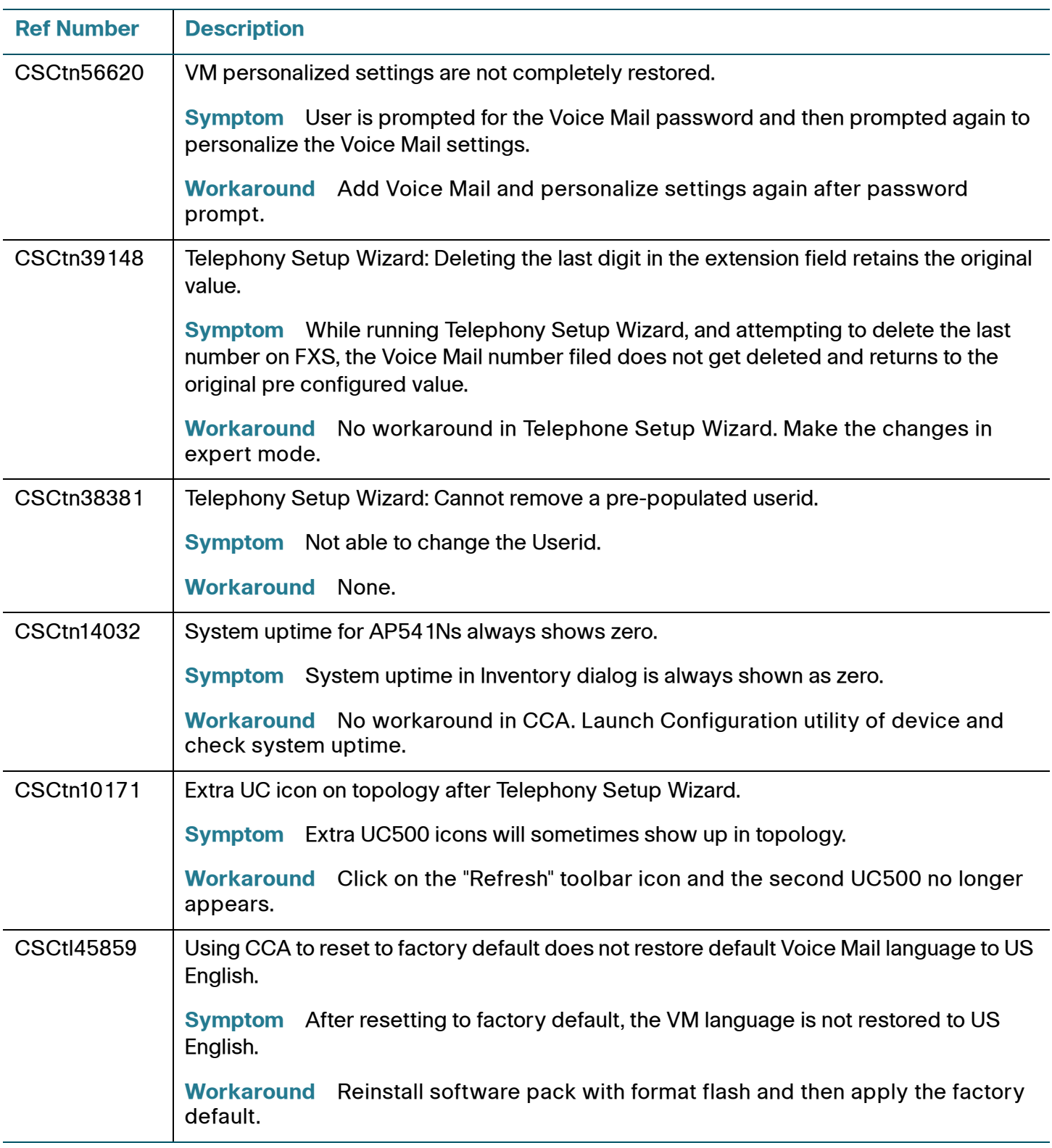

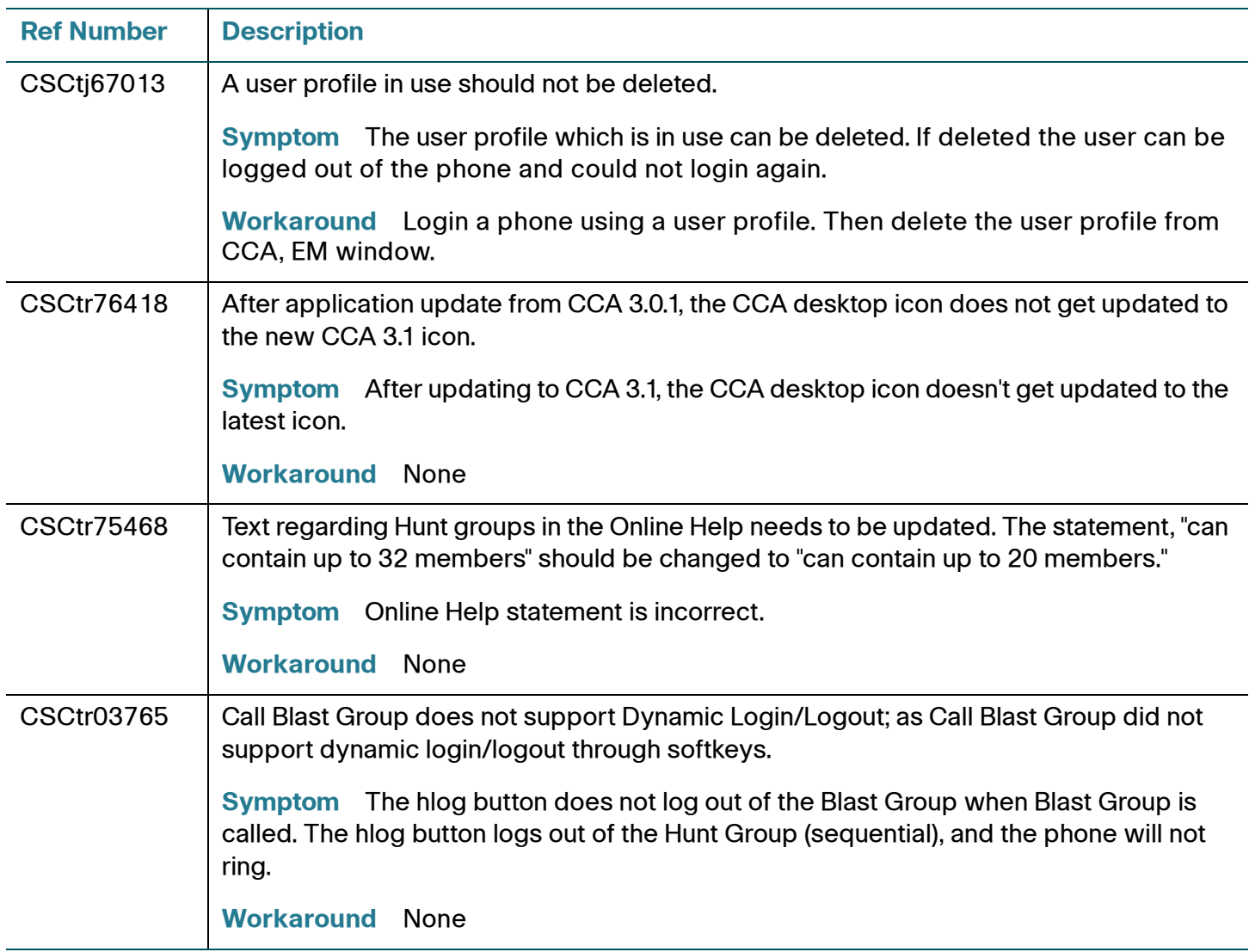

# <span id="page-40-0"></span>**Resolved Caveats in CCA 3.1**

This section describes the resolved caveats for the current release.

#### **Table 8 Resolved Caveats in Cisco Configuration Assistant 3.1**

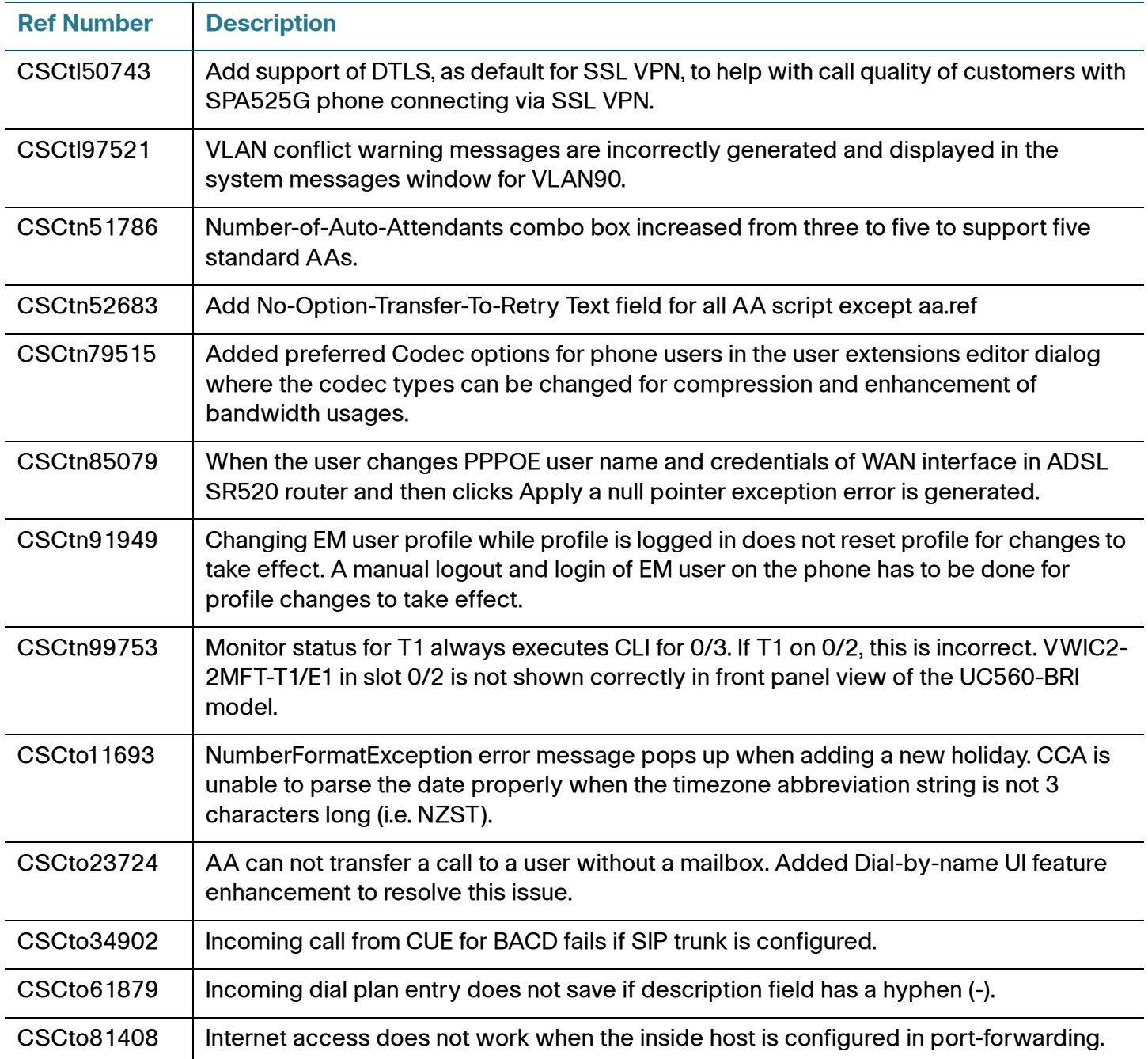

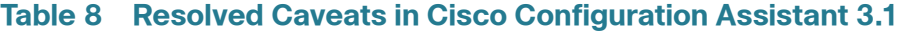

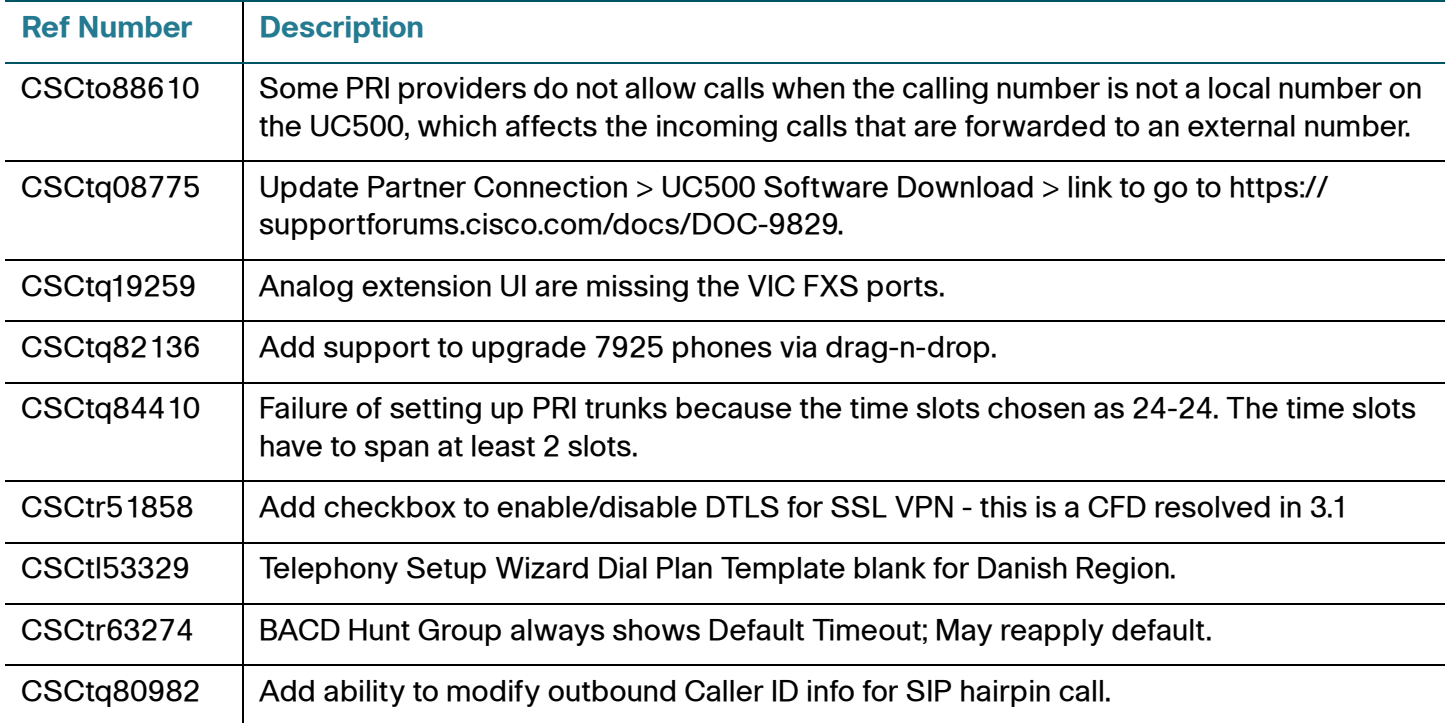

# <span id="page-41-0"></span>**Cisco Unified Communications 500 Series Configuration Support Policy**

Information about Cisco Unified Communications 500 Series Configuration Support Policy is available at:

<https://supportforums.cisco.com/docs/DOC-14855>

**NOTE:** Requires partner login to access.

# <span id="page-41-1"></span>**Cisco Small Business Support Community**

The Cisco Small Business Support Community site provides resources to assist VARs and Partners with design, implementation, and maintenance for Cisco SBCS platforms. To access the Cisco Small Business Support Community, point your web browser to the following URL:

[www.cisco.com/go/smallbizsupport](http://www.cisco.com/go/smallbizsupport)

## <span id="page-42-0"></span>**Documentation for Cisco Configuration Assistant**

The following documentation is provided for Cisco Configuration Assistant:

• Cisco Configuration Assistant Smart Business Communications System Administrator Guide, a comprehensive, end-to-end guide that covers all features and configuration tasks that can be performed using CCA.

The administration guide is also available in PDF format through the online help system in CCA.

- Online help. To access online help, click the Help button provided in CCA windows and dialogs, choose **Help** > **Contents** from the menubar, or press F1 to display Help for the active window.
- These release notes.

To access documentation for Cisco Configuration Assistant on Cisco.com, visit the following URL:

[www.cisco.com/en/US/products/ps7287/tsd\\_products\\_support\\_series\\_home.html](http://www.cisco.com/en/US/products/ps7287/tsd_products_support_series_home.html)

## <span id="page-42-1"></span>**Where to Go From Here**

Cisco provides a wide range of resources to help you and your customer obtain the full benefits of Cisco Configuration Assistant.

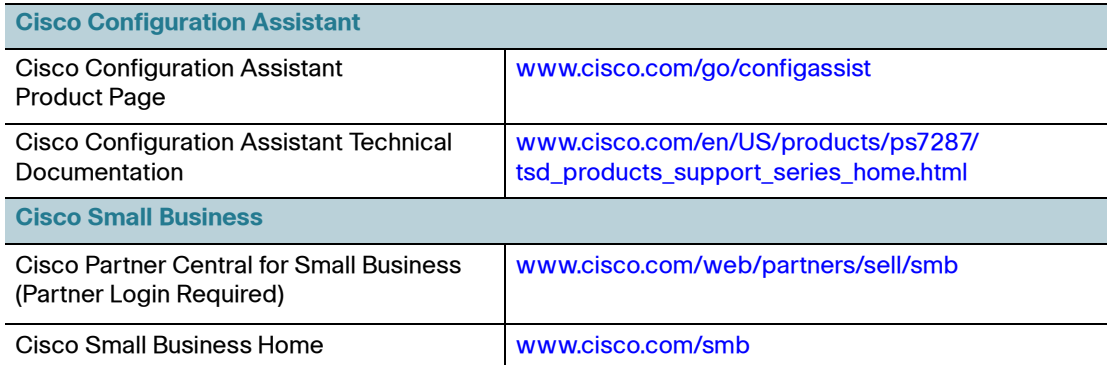

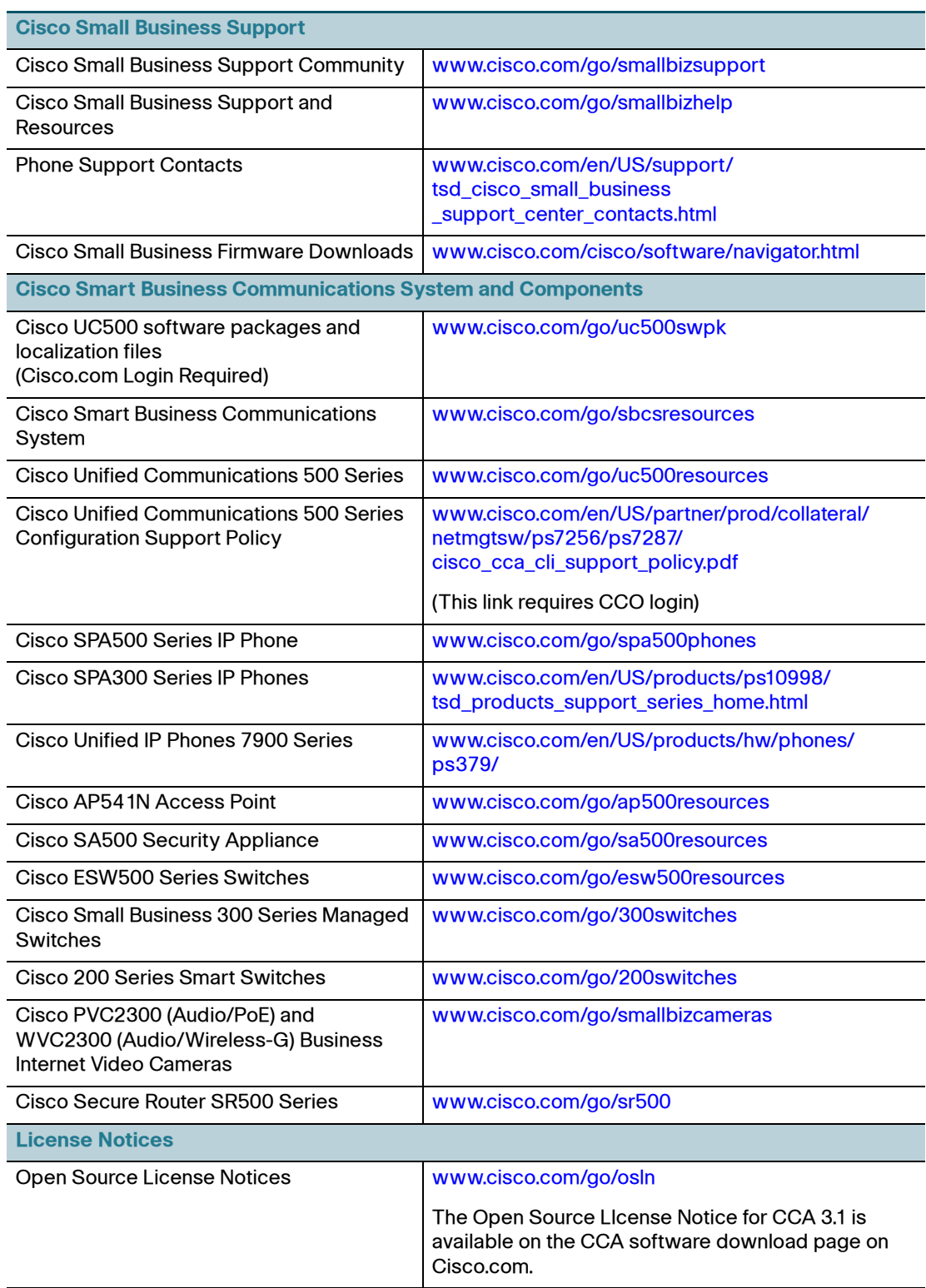

Any Internet Protocol (IP) addresses used in this document are not intended to be actual addresses. Any examples, command display output, and figures included in the document are shown for illustrative purposes only. Any use of actual IP addresses in illustrative content is unintentional and coincidental.

Cisco and the Cisco Logo are trademarks of Cisco Systems, Inc. and/or its affiliates in the U.S. and other countries. A listing of Cisco's trademarks can be found at www.cisco.com/go/trademarks. Third party trademarks mentioned are the property of their respective owners. The use of the word partner does not imply a partnership relationship between Cisco and any other company. (1005R)

© 2011 Cisco Systems, Inc. All rights reserved.

Document Number: OL-24327-01